# HP KVM Server Console Switch G2 User Guide

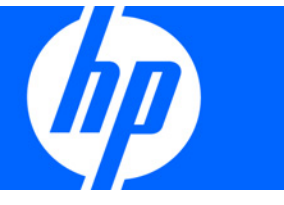

Part Number 531671-001 March 2009 (First Edition) © Copyright 2009 Hewlett-Packard Development Company, L.P.

The information contained herein is subject to change without notice. The only warranties for HP products and services are set forth in the express warranty statements accompanying such products and services. Nothing herein should be construed as constituting an additional warranty. HP shall not be liable for technical or editorial errors or omissions contained herein.

Confidential computer software. Valid license from HP required for possession, use or copying. Consistent with FAR 12.211 and 12.212, Commercial Computer Software, Computer Software Documentation, and Technical Data for Commercial Items are licensed to the U.S. Government under vendor's standard commercial license.

Microsoft, Windows, and Windows Server are U.S. registered trademarks of Microsoft Corporation. Energy Star is a U.S. registered mark of the United States Environmental Protection Agency.

#### Intended audience

This document is for the person who installs, administers, and troubleshoots servers and storage systems. HP assumes you are qualified in the servicing of computer equipment and trained in recognizing hazards in products with hazardous energy levels.

# Contents

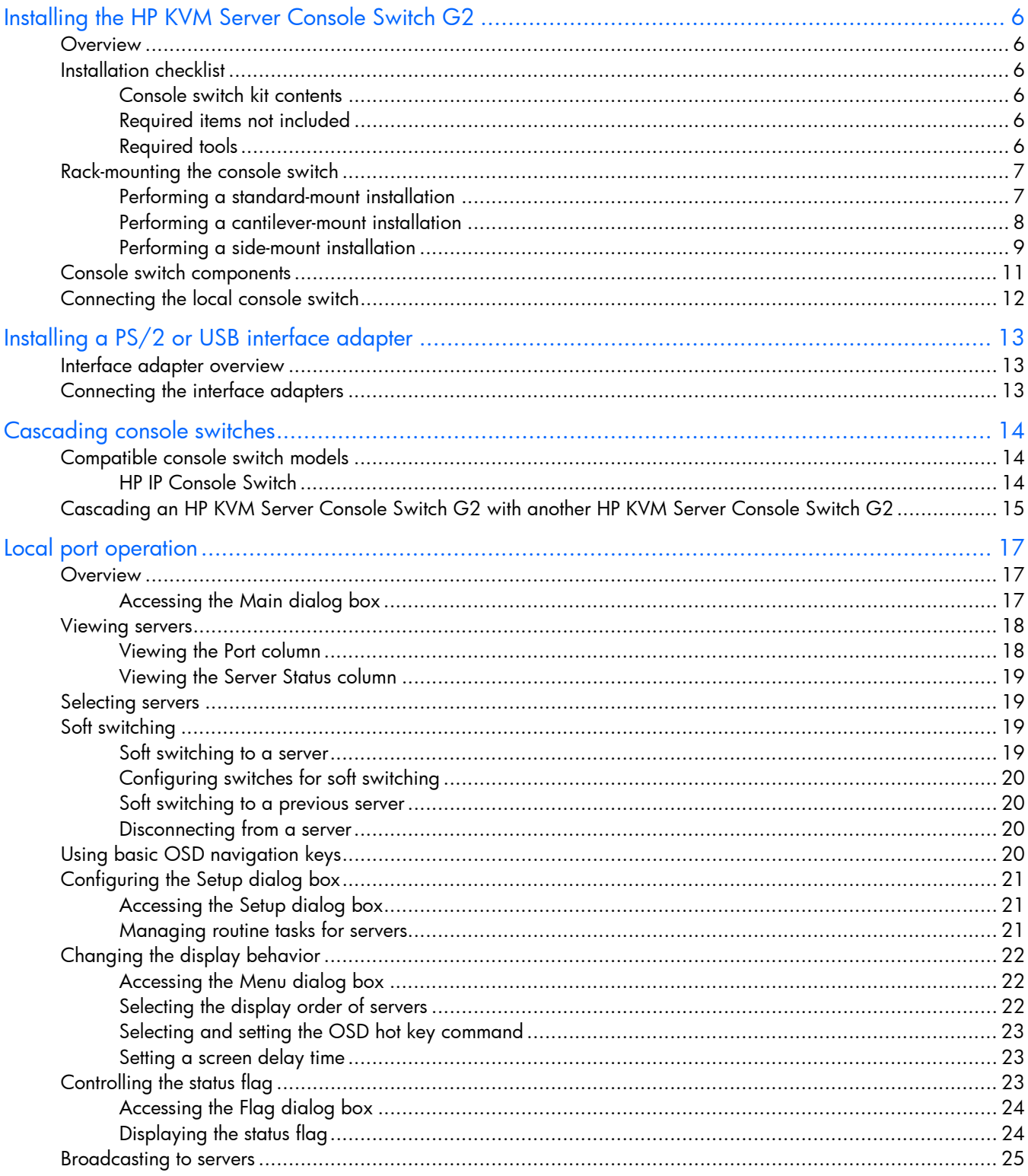

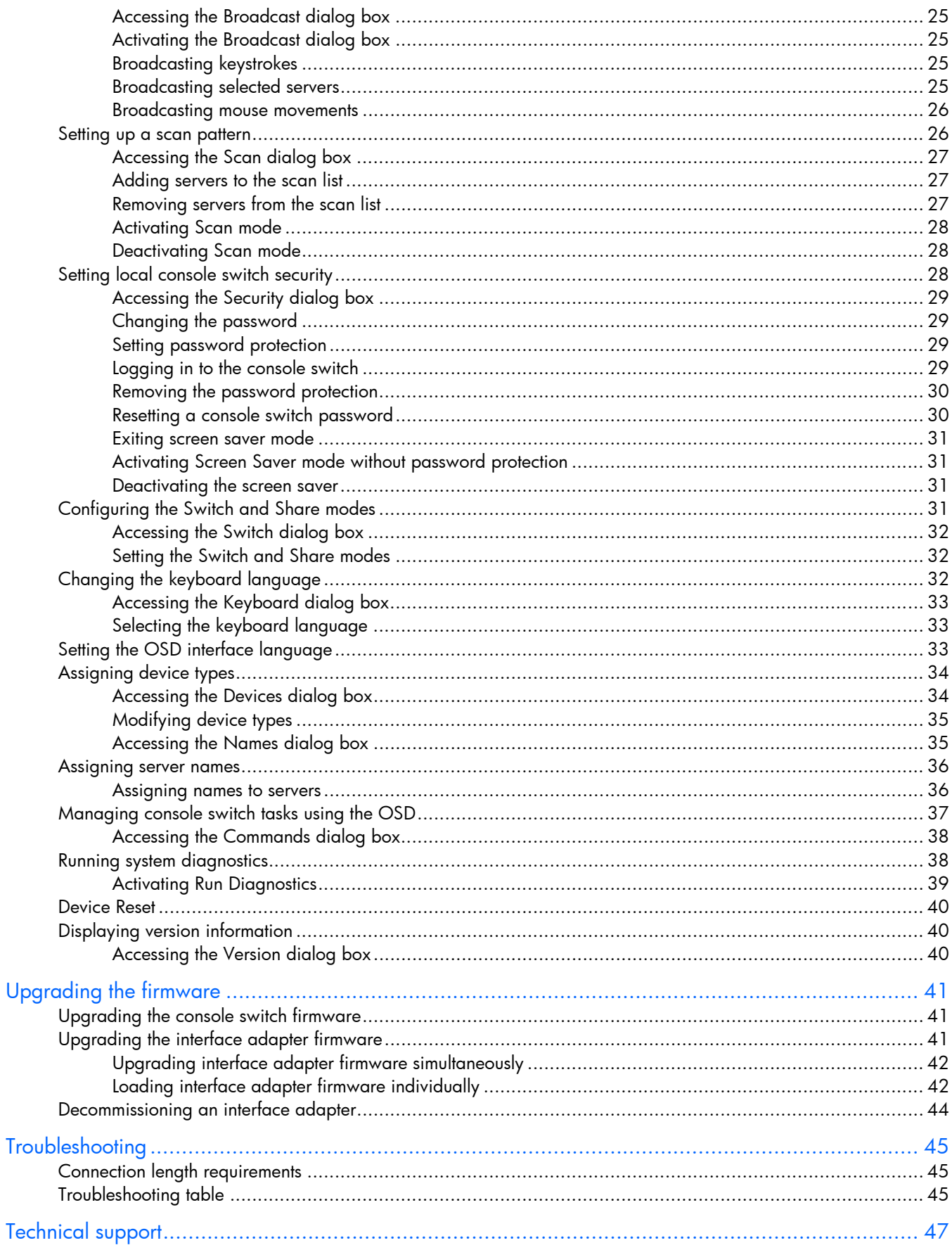

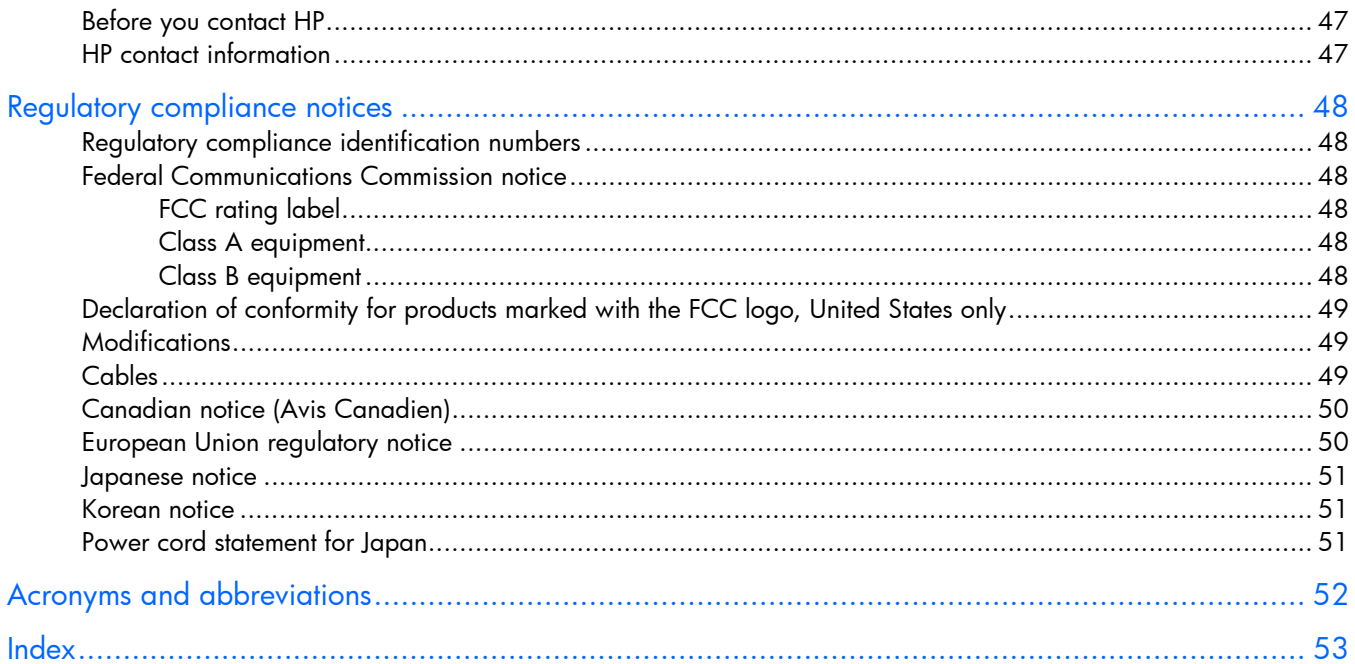

# <span id="page-5-6"></span><span id="page-5-0"></span>Installing the HP KVM Server Console Switch G2

### <span id="page-5-1"></span>**Overview**

The HP KVM Server Console Switch G2 ships with rack-mounting brackets for easy integration into the rack. Stabilize the rack in a permanent location before installing the equipment. Avoid uneven loading or overloading of the rack cabinets.

# <span id="page-5-2"></span>Installation checklist

Before installation, refer to the following lists to be sure that all of the listed components were received.

#### <span id="page-5-3"></span>Console switch kit contents

- Console switch
- Power cords
- Rack mounting kit
- Serial cable
- Documentation kit

This kit might contain extra hardware for your convenience.

#### <span id="page-5-4"></span>Required items not included

One interface adapter is needed for each server or device.

- o USB
- o PS2
- o Serial
- o HP BladeSystem
- UTP CAT 5 cable or higher

### <span id="page-5-5"></span>Required tools

The following tools are required for some procedures:

- Phillips screwdriver
- Cage nut insertion tool (included with your original rack hardware kit)

<sup>•</sup> Interface adapters

# <span id="page-6-2"></span><span id="page-6-0"></span>Rack-mounting the console switch

- W WARNING: For safe use, do not mount this product with the rear panel, which is the side of the console switch with I/O connectors and the AC power inlet, facing downward (facing the floor).
- 1. Before installing the HP KVM Server Console Switch G2 into the rack, connect the console switch to a power source, using the power cords provided, and power on the unit.

An activity indicator light is displayed after a few seconds. If the activity indicator light does not display, be sure that the power is on, the power cord is connected, and the power source is valid.

- 2. Choose one of the following configurations:
	- o Standard-mount
	- o Cantilever-mount
	- o Side-mount

#### <span id="page-6-1"></span>Performing a standard-mount installation

- 1. Remove the four screws, two on each side, from the console switch.
- 2. Attach the short 1U brackets to the console switch using the four screws you removed.

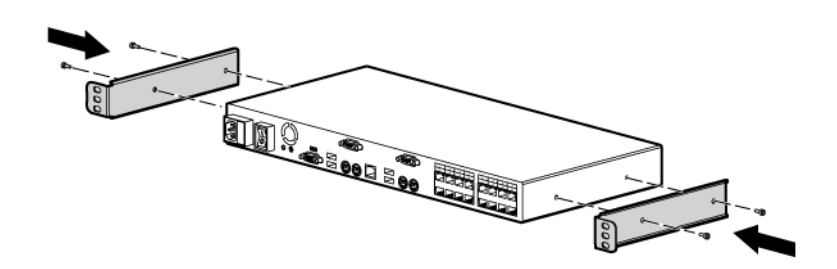

- 3. If not already installed, install a cage nut behind each rear rail.
- 4. Slide the console switch into the rear of the 1U product.

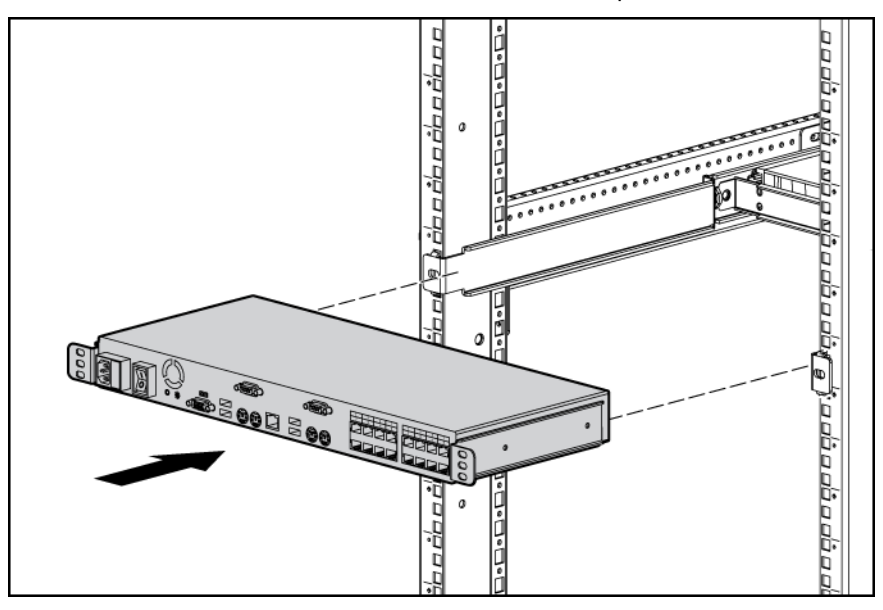

5. Secure the console switch to the rails using two M-6 screws, one on each side.

<span id="page-7-1"></span>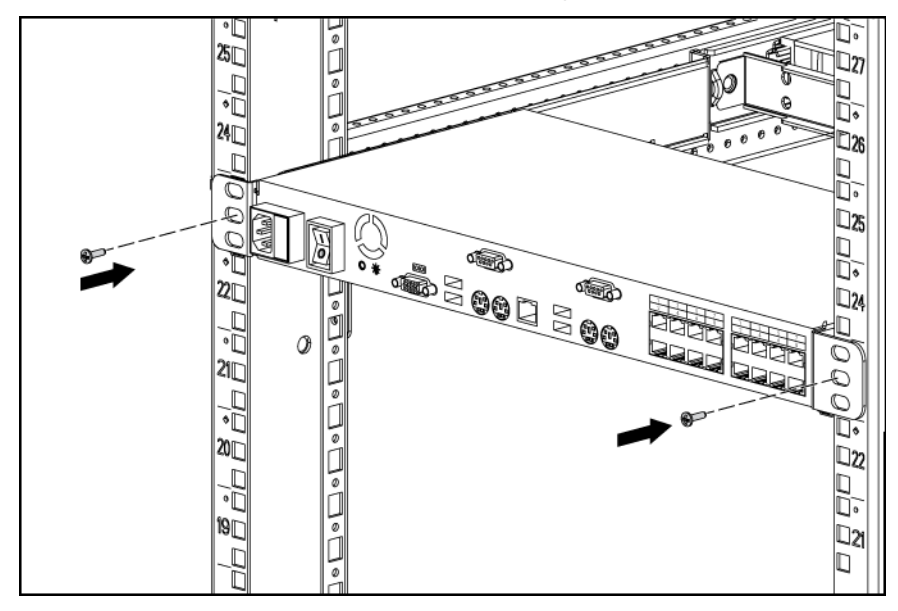

### <span id="page-7-0"></span>Performing a cantilever-mount installation

- 1. Remove the four screws, two on each side, from the console switch.
- 2. Attach the short 1U brackets to the console switch as indicated in step 2 (["Performing a standard](#page-6-1)[mount installation"](#page-6-1) on page [7\)](#page-6-1) of performing standard-mount installation.
- 3. Install up to six cage nuts.

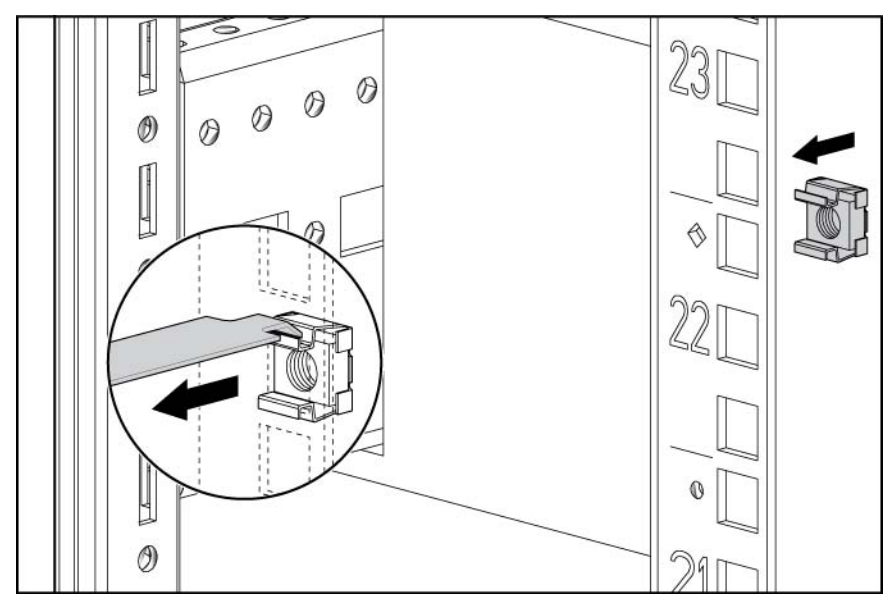

<span id="page-8-1"></span>4. Secure the console switch to the rails using the appropriate number of M-6 screws.

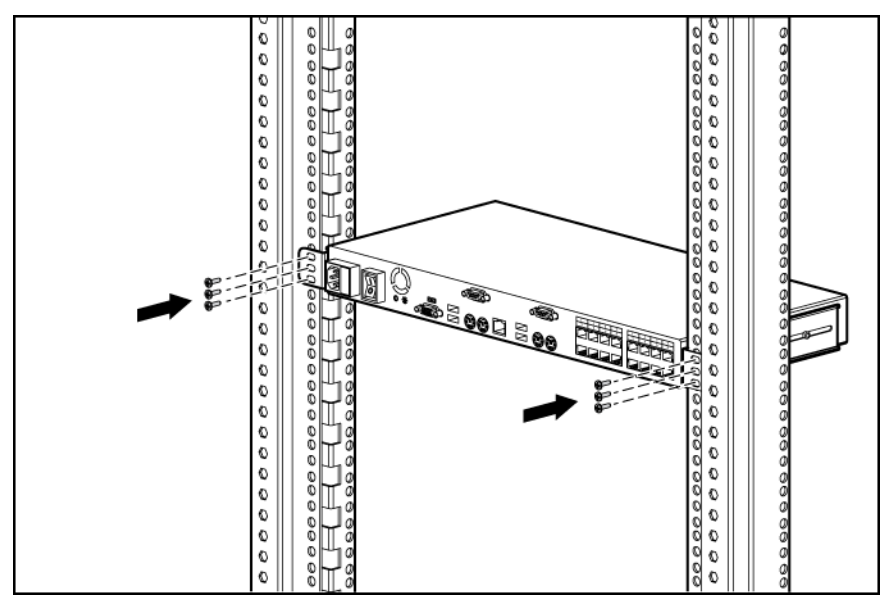

### <span id="page-8-0"></span>Performing a side-mount installation

- 1. Remove the four screws, two on each side, from the console switch.
- 2. Attach the side-mounting brackets to the console switch using the four screws you removed.

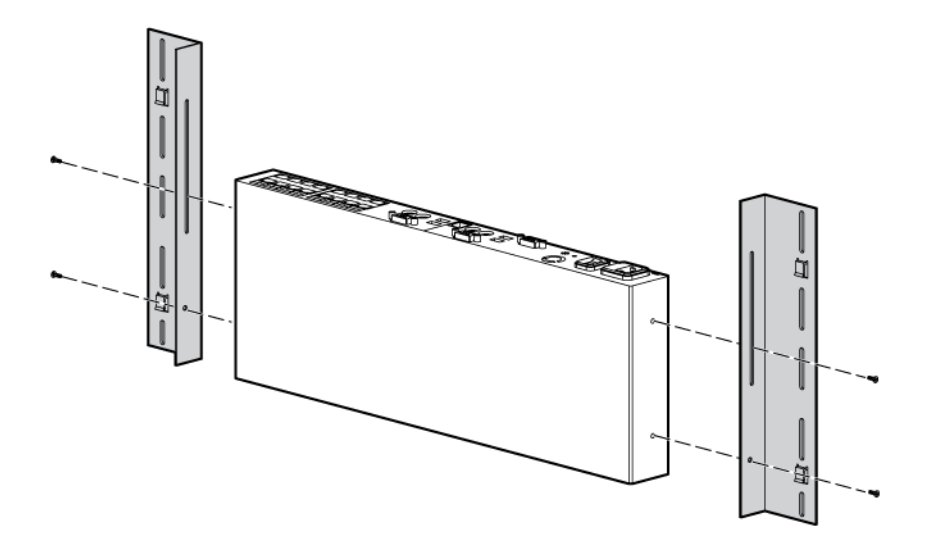

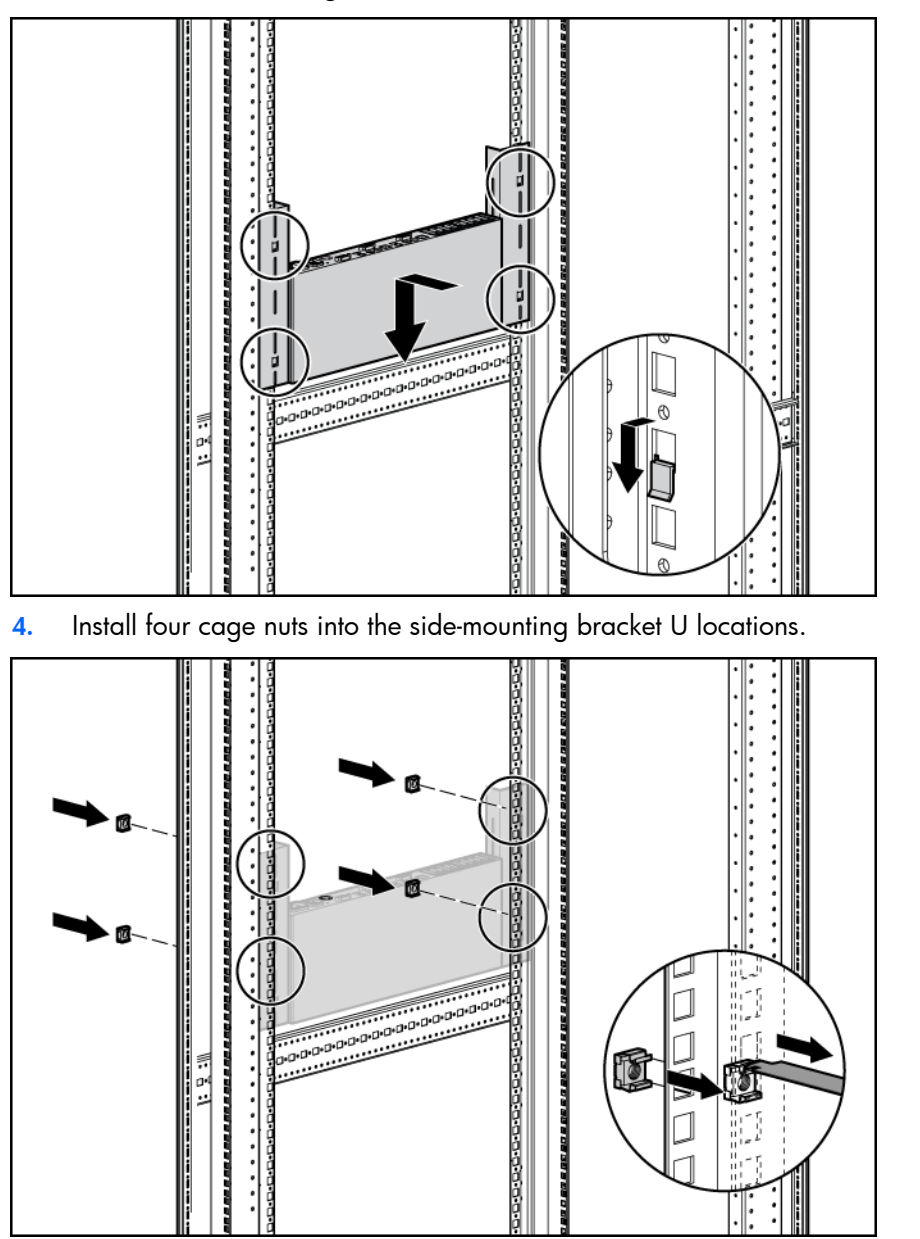

3. Slide the side-mounting bracket tabs into the U locations on each side of the rack.

<span id="page-10-1"></span>5. Secure the console switch to the rails, using four M-6 screws, two on each side.

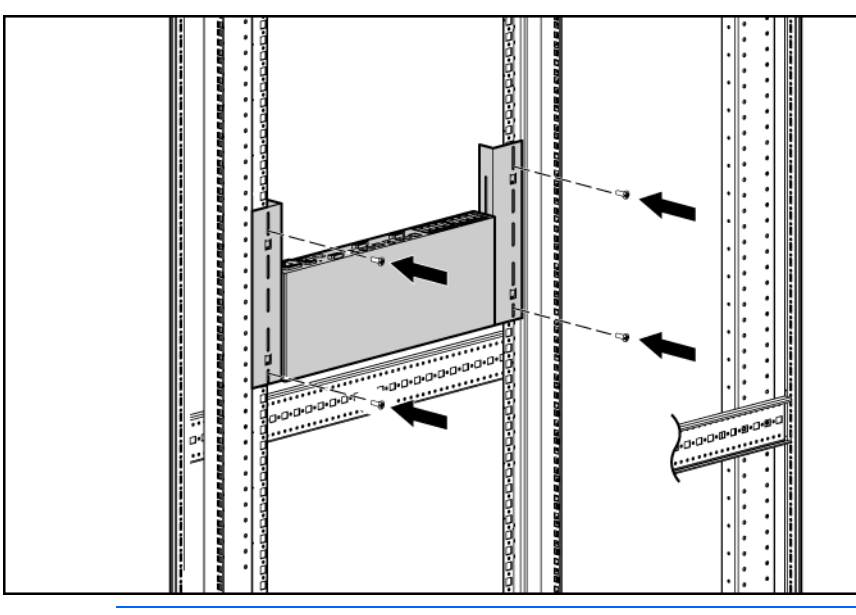

NOTE: Some racks enable you to use four sheet metal screws in place of M-6 screws and cage nuts.

# <span id="page-10-0"></span>Console switch components

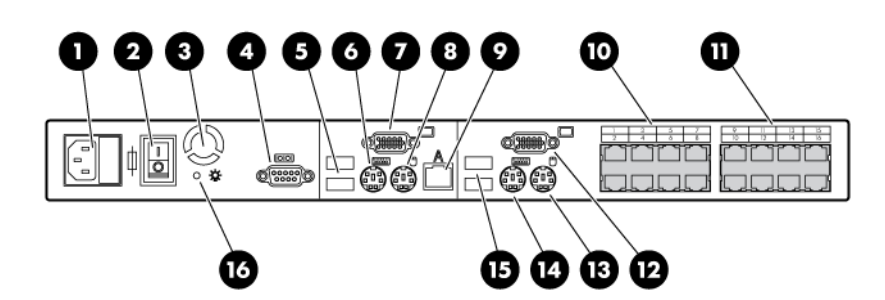

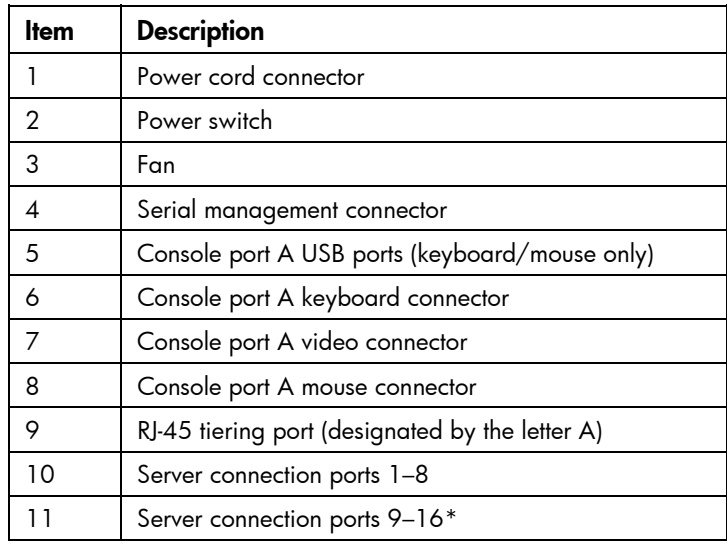

<span id="page-11-1"></span>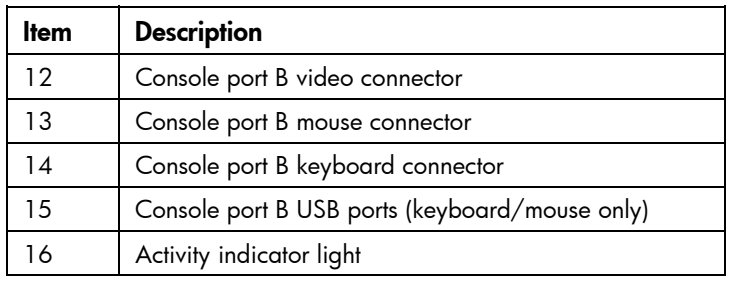

\*Additional ports are only available on the 0x2x16 console switch.

# <span id="page-11-0"></span>Connecting the local console switch

- 1. Connect the local keyboard, video, and mouse to the console switch.
	- WARNING: To reduce the risk of electric shock or damage to the equipment: ΛN
		- Do not disable the power cord grounding plug. The grounding plug is an important safety feature.
		- Plug the power cord into a grounded (earthed) electrical outlet that is easily accessible at all times.
		- Unplug the power cord from the power supply to disconnect power to the equipment.
		- Do not route the power cord where it can be walked on or pinched by items placed against it. Pay particular attention to the plug, electrical outlet, and the point where the cord extends from the storage system.
- 2. Plug the console switch power cord into a power source.
- 3. Power on the console switch. The activity indicator light (["Console switch components"](#page-10-0) on page [11\)](#page-10-0) powers on.
- 4. Power on the monitor.

The following figure shows one possible configuration for your console switch system.

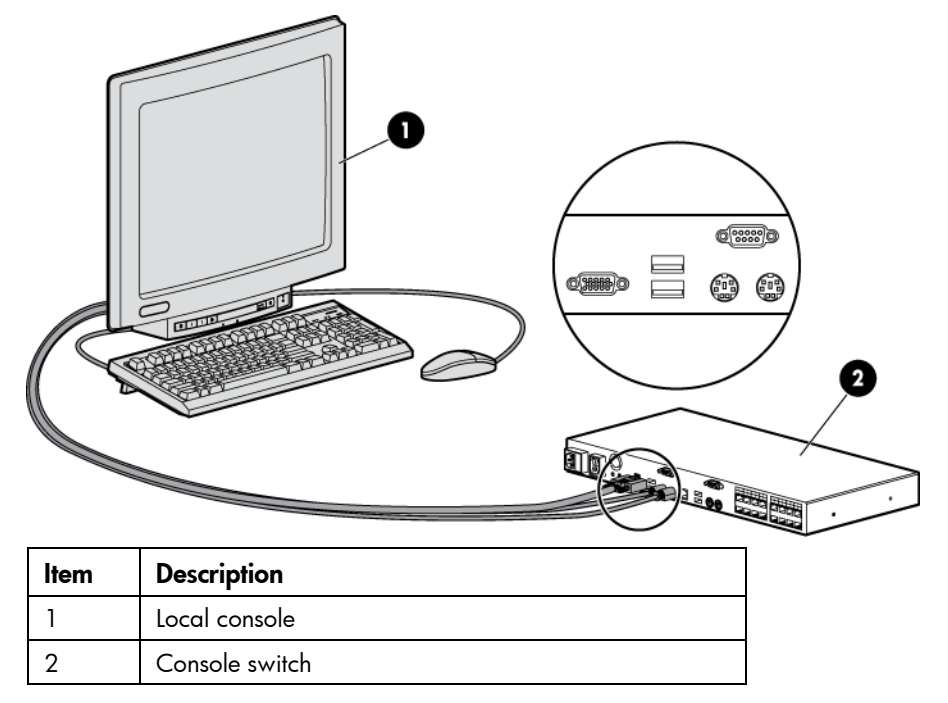

# <span id="page-12-3"></span><span id="page-12-0"></span>Installing a PS/2 or USB interface adapter

### <span id="page-12-1"></span>Interface adapter overview

An interface adapter (sold separately) is required for the console switch system to function properly. An interface adapter connects UTP CAT5 or higher cables to PS/2 or USB connections and establishes a KVM session to a server.

NOTE: UTP CAT5 or higher cables are used throughout the examples in this guide.

### <span id="page-12-2"></span>Connecting the interface adapters

- 1. Connect a UTP CAT5 cable or higher to the server connection port (["Console switch components"](#page-10-0) on page [11](#page-10-0)) on the console switch.
- 2. Connect the other end of the cable to the RJ-45 connector on the interface adapter.
- 3. Connect the interface adapter to the appropriate connectors on the server.
- 4. Repeat the preceding steps to connect additional servers to this system, if needed.

The following figure shows one possible configuration for the HP KVM Server Console Switch G2 system with an interface adapter.

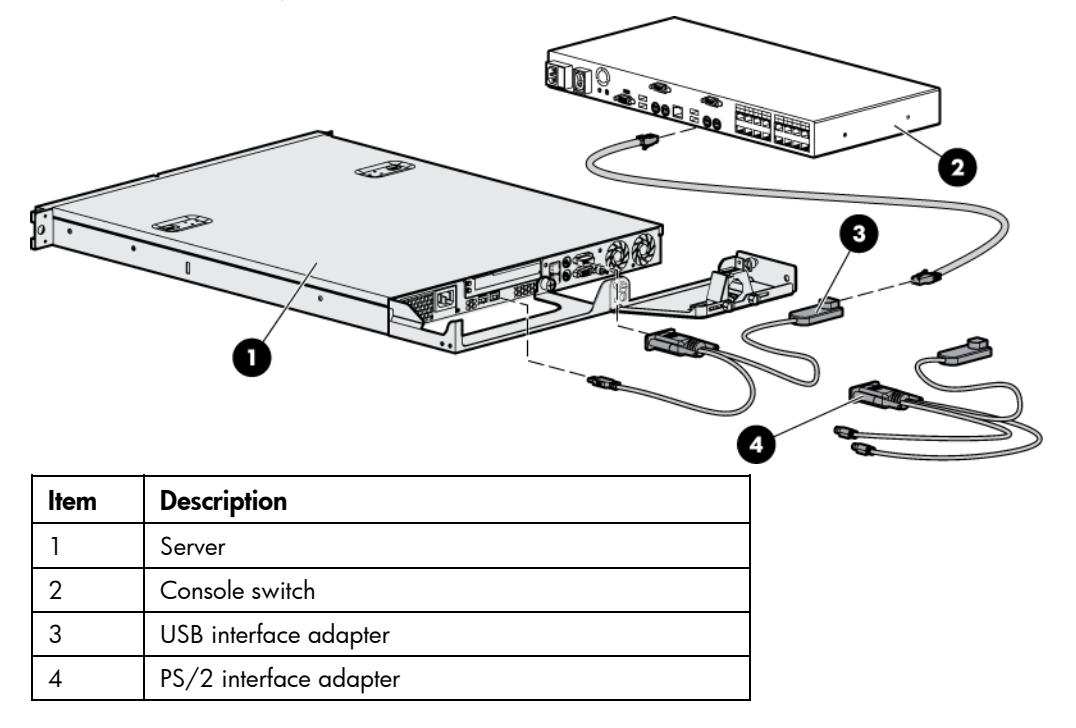

To add server names, see Assigning names to servers (on page [36\)](#page-35-1).

# <span id="page-13-3"></span><span id="page-13-0"></span>Cascading console switches

## <span id="page-13-1"></span>Compatible console switch models

This product supports only one level of cascading. Before you cascade console switches, review the following information.

To ensure optimum equipment performance while cascading console switches, follow the proper powering-on sequence—power on the console switches, monitor, and then servers.

NOTE: To perform a firmware upgrade for a cascaded HP KVM Server Console Switch G2 and all attached interface adapters, you must locally connect the keyboard, monitor, and mouse to the cascaded HP KVM Server Console Switch G2 to access the local OSD.

#### <span id="page-13-2"></span>HP IP Console Switch

- CAUTION: Do not use an interface adapter to cascade an HP IP Console Switch with an HP Λ KVM Server Console Switch G2. If an interface adapter is used to cascade these products, undesirable operations might occur.
- Δ

CAUTION: While cascading console switches, be sure that the HP KVM Server Console Switch G2 is cascaded below the HP IP Console Switch. Undesirable operations might occur if these specific cascading sequences are not followed.

The following HP IP Console Switches can be integrated into the HP KVM Server Console Switch G2 system. Compatible HP IP Console Switch models include:

- 2 x 1 x 16 [PN AF601A]
- 4 x 1 x 16 [PN AF602A]

All HP IP Console Switches must have the latest SoftPaq firmware upgrade when cascaded.

Λ CAUTION: Do not use interface adapters to cascade one HP KVM Server Console Switch G2 system with another HP KVM Server Console Switch G2 system. If interface adapters are used to cascade these products, undesirable operations might occur.

<span id="page-14-1"></span>Example of an HP IP Console Switch cascade configuration

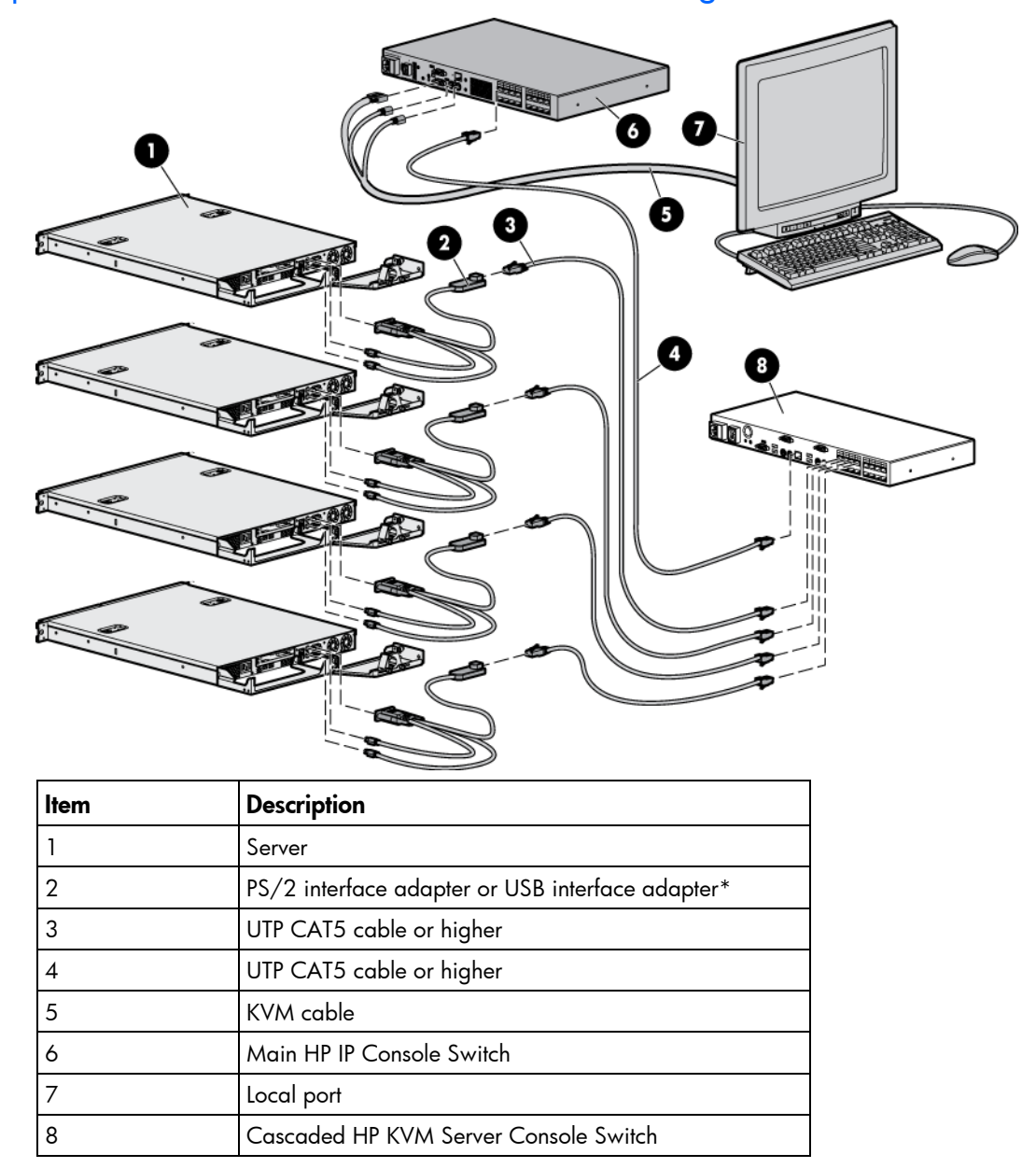

\*Not shown

# <span id="page-14-0"></span>Cascading an HP KVM Server Console Switch G2 with another HP KVM Server Console Switch G2

Locate a UTP CAT5 cable or higher and connect one end to the server connection port on the cascaded HP KVM Server Console Switch G2.

NOTE: To perform a firmware upgrade for a cascaded HP KVM Server Console Switch G2 and all attached interface adapters, you must locally connect the keyboard, monitor, and mouse to the cascaded HP KVM Server Console Switch G2 to access the local OSD.

The following figure shows a HP KVM Server Console Switch G2 cascaded to another HP KVM Server Console Switch G2. The top console switch is the main console switch. The bottom console switch is the cascaded console switch.

CAUTION: Do not use interface adapters to cascade one HP KVM Server Console Switch G2 Δ system with another HP KVM Server Console Switch G2 system. If interface adapters are used to cascade these products, undesirable operations might occur.

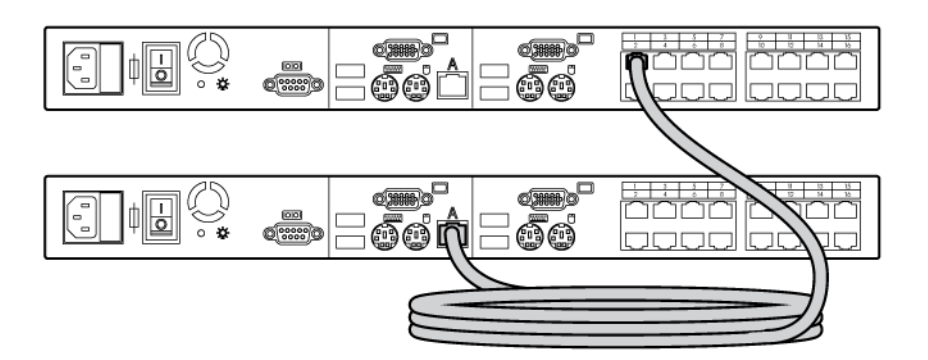

# <span id="page-16-3"></span><span id="page-16-0"></span>Local port operation

### <span id="page-16-1"></span>**Overview**

The HP KVM Server Console Switch G2 system has at least one local port (based on the specific model) on the rear panel (["Console switch components"](#page-10-0) on page [11](#page-10-0)) that enables the user to connect a keyboard, monitor, and mouse to the HP KVM Server Console Switch G2 for direct access.

Use the Main dialog box (["Accessing the Main dialog box"](#page-16-2) on page [17\)](#page-16-2) to view, configure, and control servers in the HP KVM Server Console Switch G2 system.

#### <span id="page-16-2"></span>Accessing the Main dialog box

To access the Main dialog box, choose one of the following default key sequences.

- **Print Scrn**
- $Ctrl + Crit$

To configure the following additional key sequences, see Accessing the Menu dialog box (on page [22\)](#page-21-1).

- $Alt + Alt$
- $Shift + Shift$

NOTE: You can press the Alt, Shift, or Ctrl key twice within one second to launch the OSD. You can use this key sequence where you see Print Scrn. For more information see, Accessing the Menu dialog box (on page [22\)](#page-21-1).

The Main dialog box appears.

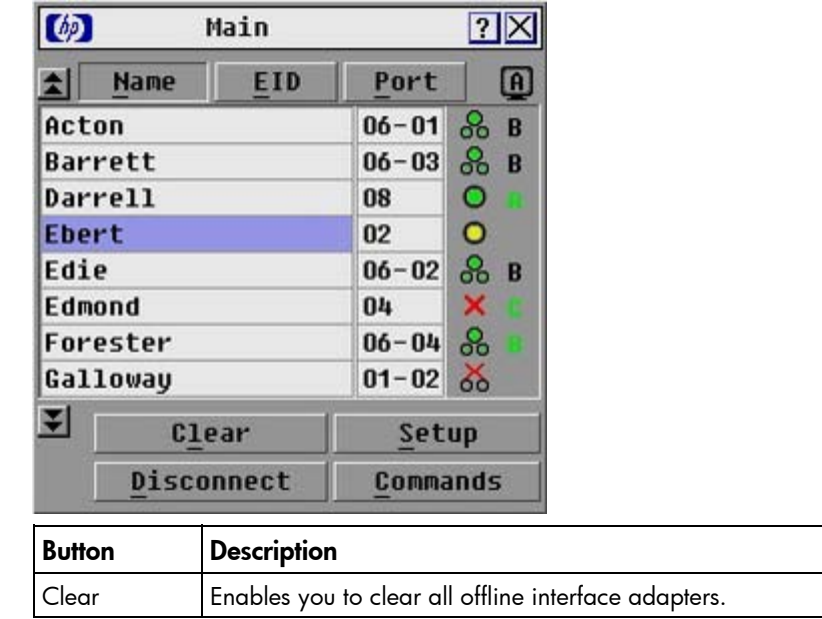

<span id="page-17-2"></span>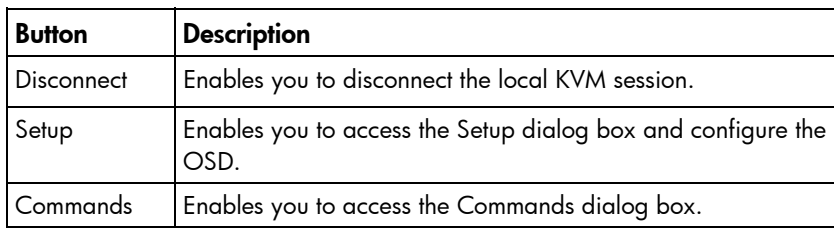

### <span id="page-17-0"></span>Viewing servers

You can view servers by name, port, or by the unique EID embedded in each interface adapter.

#### <span id="page-17-1"></span>Viewing the Port column

When you launch the Main dialog box (["Accessing the Main dialog box"](#page-16-2) on page [17\)](#page-16-2) for the first time, an OSD-generated port list appears.

The Port column indicates the port to which a server is connected. For example, in the following figure, the first number represents the port number of the first console switch and the second number represents the port number of the cascaded console switch port to which the server is connected.

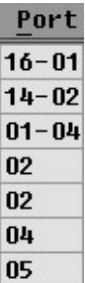

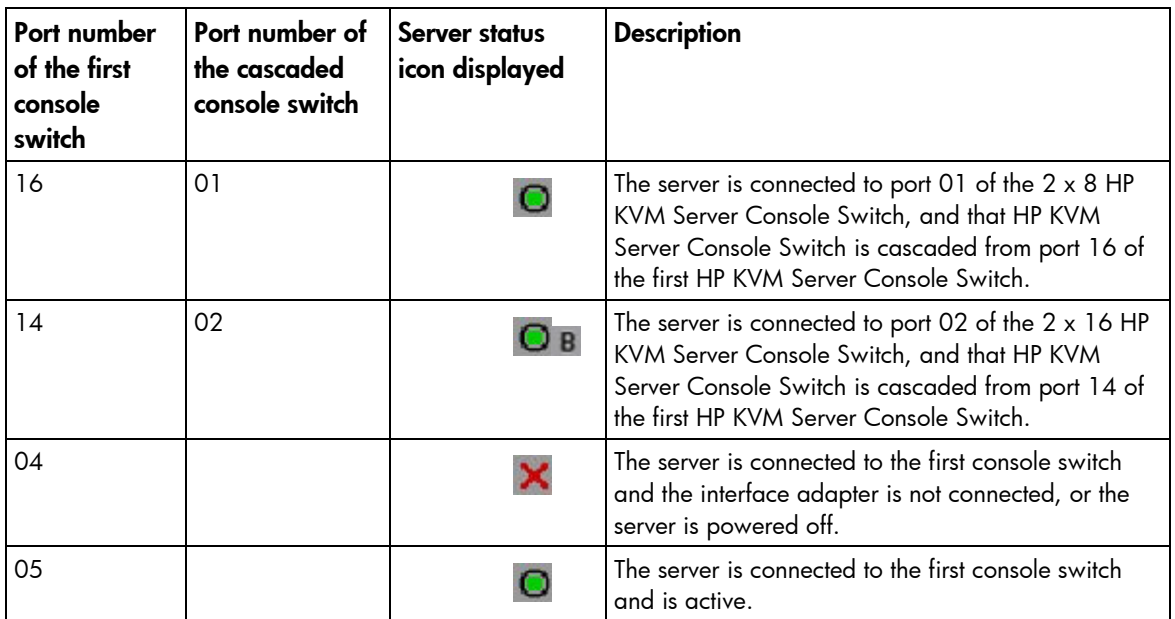

### <span id="page-18-4"></span><span id="page-18-0"></span>Viewing the Server Status column

The status of each server in the HP KVM Server Console Switch system is indicated by the icons in the right column of the Main dialog box (["Accessing the Main dialog box"](#page-16-2) on page [17\)](#page-16-2).

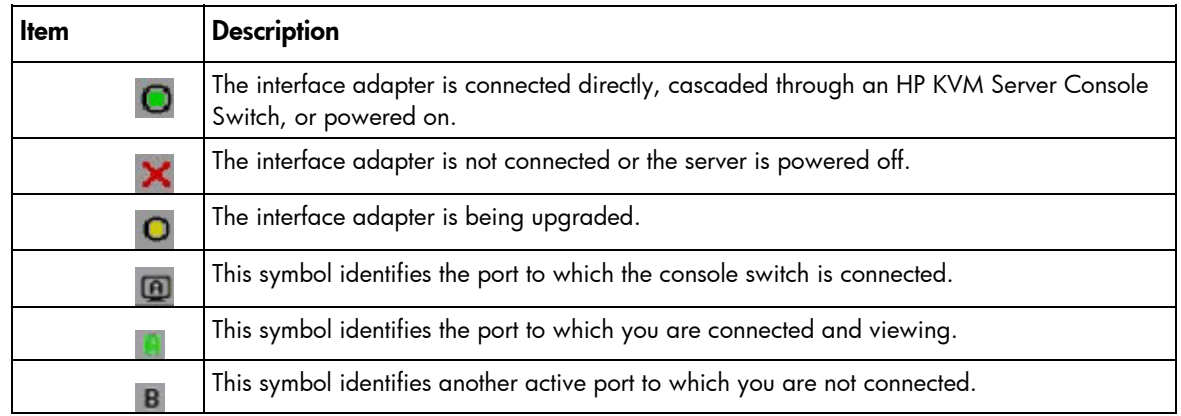

### <span id="page-18-1"></span>Selecting servers

From the Main dialog box (["Accessing the Main dialog box"](#page-16-2) on page  $17$ ), you can select specific servers. When you select a new server, the console switch reconfigures the KVM to the setting for the selected server.

- Double-click the server Name, EID, or Port.
- If the display order of the server list is by Port (the Port button is clicked), enter the port number and press the **Enter** key.
- If the display order of the server list is by Name or EID number, enter the first few letters of the name of the server or the EID number to establish it as unique, and then press the Enter key.

NOTE: The EID is an electronic identification number, found on the interface adapter cable label, automatically assigned to the interface adapter.

# <span id="page-18-2"></span>Soft switching

Soft switching is the ability to switch servers using a hotkey sequence. You can soft switch to a server by pressing the Print Scrn key, entering the first few characters of the server's name or port number, and pressing the **Enter** key.

### <span id="page-18-3"></span>Soft switching to a server

If the display order of your server list is by port, press the Print Scrn key, select the Port, and press the **Enter** key.

If the display order of your server list is by name, press the Print Scrn key, select the Name, and press the Enter key.

### <span id="page-19-4"></span><span id="page-19-0"></span>Configuring switches for soft switching

- 1. From the Main dialog box (["Accessing the Main dialog box"](#page-16-2) on page [17\)](#page-16-2), click Setup>Menu. The Menu dialog box appears.
- 2. For Screen Delay Time, enter the number of seconds of delay desired before the Main dialog box displays after the Print Scrn key is pressed.
- 3. Click OK to save settings.

#### <span id="page-19-1"></span>Soft switching to a previous server

Press the Print Scrn key, then press the Backspace key. This key combination toggles between the previous and current connection.

#### <span id="page-19-2"></span>Disconnecting from a server

Press the Print Scrn key and press the Alt+0 keys, or click Disconnect.

This leaves no server selected and the console switch is in a free state. The status flag (["Controlling the](#page-22-2)  [status flag"](#page-22-2) on page [23\)](#page-22-2) on the OSD appears as Free.

## <span id="page-19-3"></span>Using basic OSD navigation keys

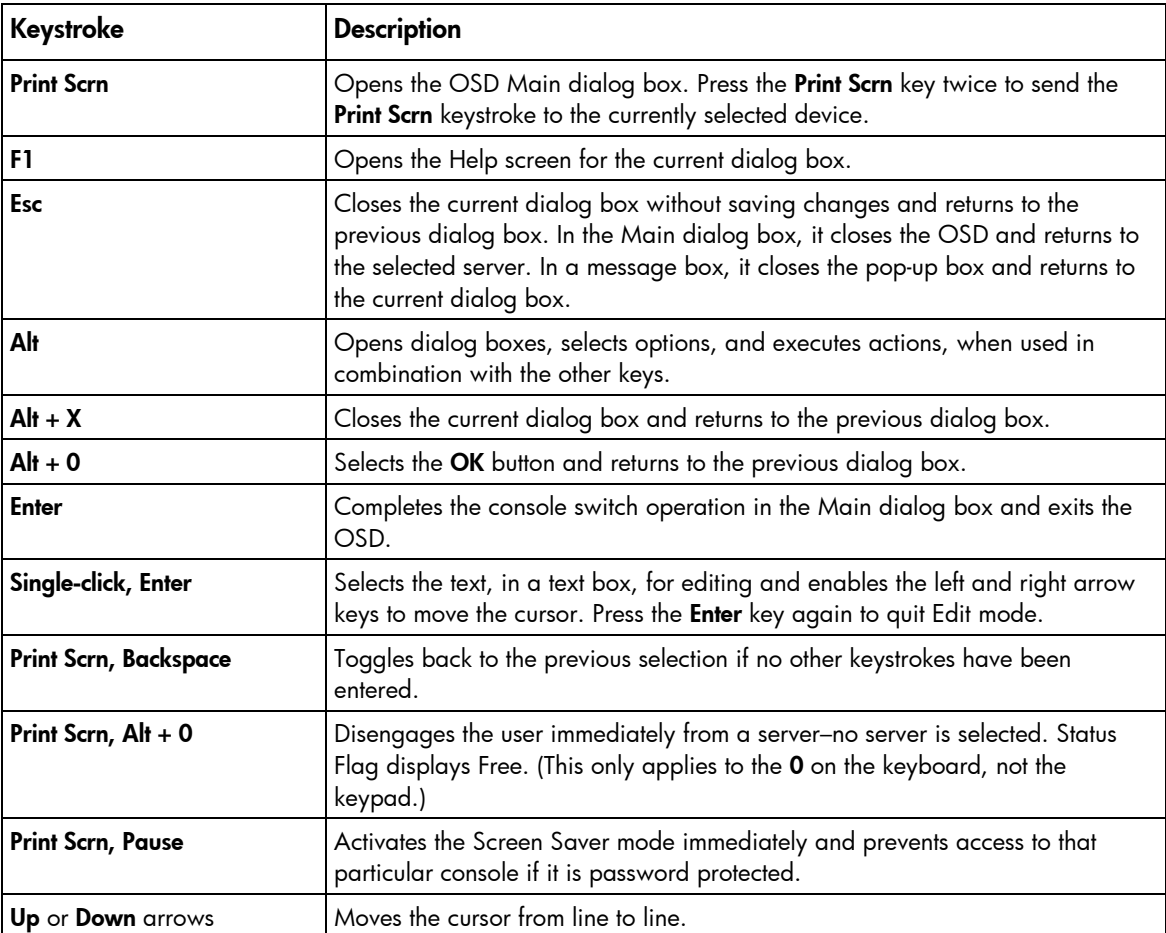

<span id="page-20-3"></span>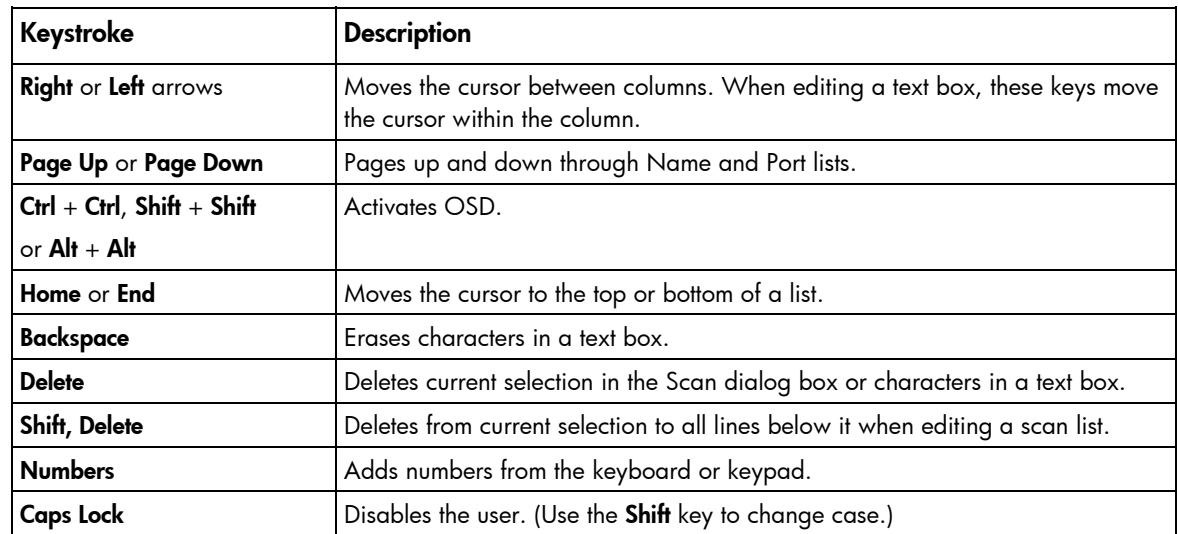

# <span id="page-20-0"></span>Configuring the Setup dialog box

You can configure the console switch and manage routine tasks for your servers from the Setup dialog box (["Accessing the Setup dialog box"](#page-20-1) on page [21](#page-20-1)) within the OSD.

### <span id="page-20-1"></span>Accessing the Setup dialog box

From the Main dialog box ("[Accessing the Main dialog box"](#page-16-2) on page [17](#page-16-2)), click Setup. The Setup dialog box appears.

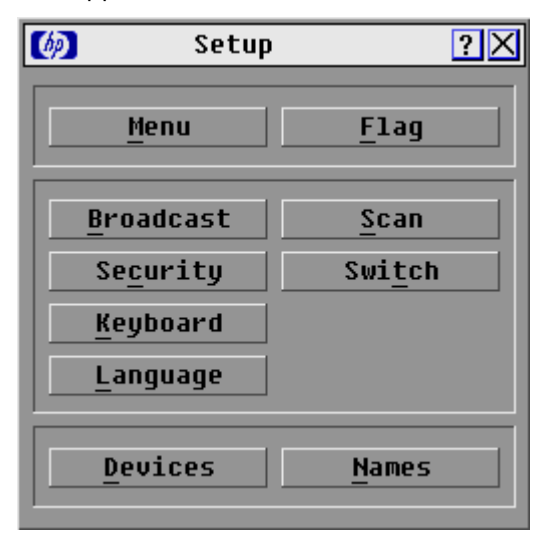

#### <span id="page-20-2"></span>Managing routine tasks for servers

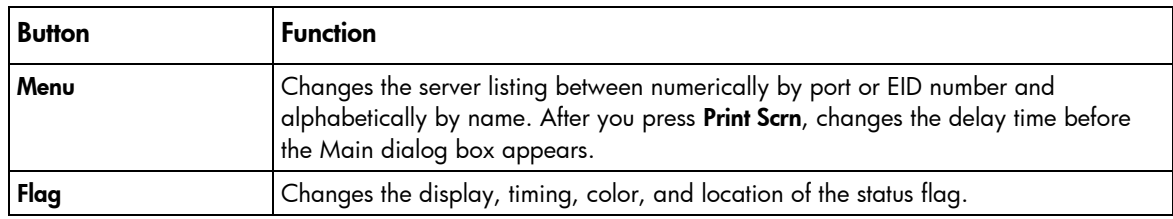

<span id="page-21-3"></span>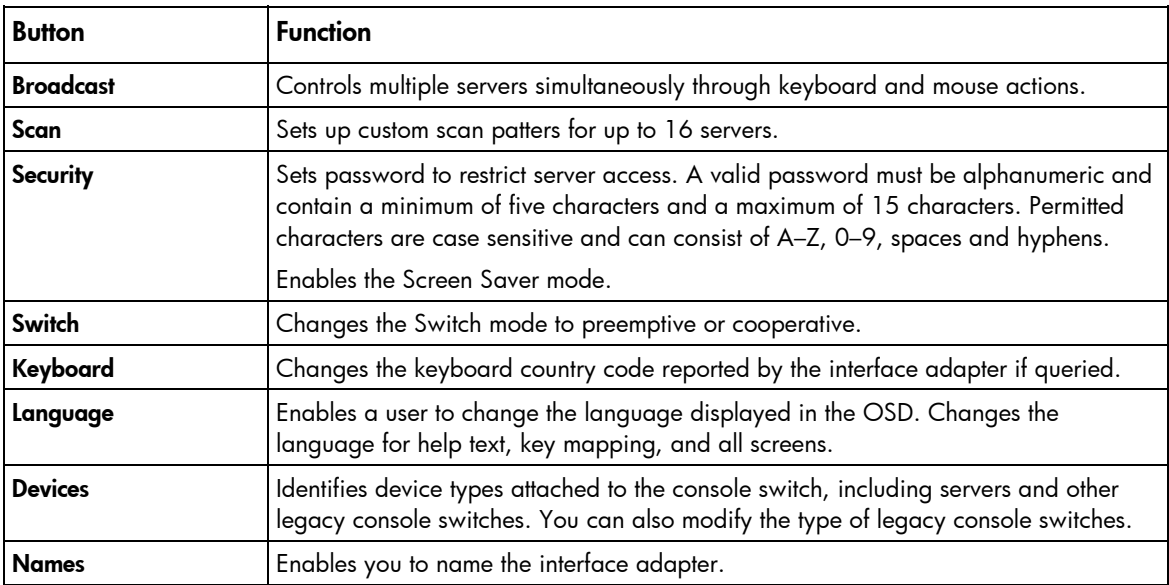

# <span id="page-21-0"></span>Changing the display behavior

From the Menu dialog box (["Accessing the Menu dialog box](#page-21-1)" on page [22\)](#page-21-1), the display order of servers, HP KVM Server Console Switch G2 connection mode, and a time to delay display of the OSD after pressing the Print Scrn key can be changed. The display order setting alters how servers display in several screens, including the Main, Devices, and Broadcast dialog boxes.

### <span id="page-21-1"></span>Accessing the Menu dialog box

To access the Menu dialog from the Main dialog box (["Accessing the Main dialog box"](#page-16-2) on page [17\)](#page-16-2), click Setup>Menu. The Menu dialog box appears.

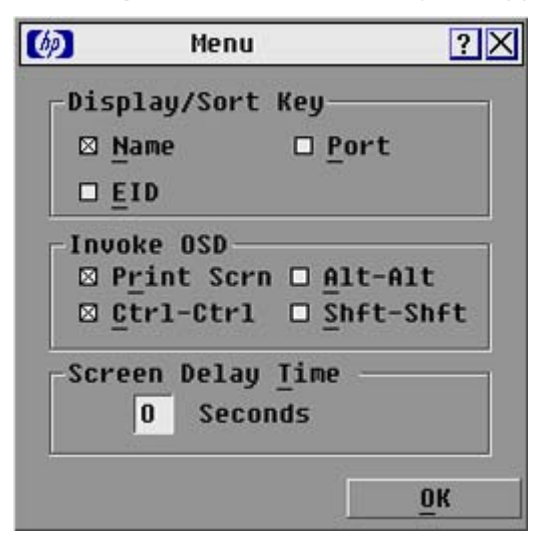

#### <span id="page-21-2"></span>Selecting the display order of servers

1. From the Menu dialog box (["Accessing the Menu dialog box"](#page-21-1) on page [22\)](#page-21-1), select **Name** to display servers alphabetically by name.

<span id="page-22-3"></span>-or-

Select **EID** to display servers numerically by interface adapter ID number.

-or-

Select Port to display servers numerically by port number.

2. Click OK to save settings.

-or-

Click  $X$  to exit, or press the **Esc** key to exit without saving settings.

### <span id="page-22-0"></span>Selecting and setting the OSD hot key command

1. Select the desired hot key sequence.

Clearing all boxes leaves the Print Screen as the default option.

- 2. Choose one of the following options:
	- o Click OK to save settings
	- o Click **X** or press the **Esc** key to exit without saving settings.

### <span id="page-22-1"></span>Setting a screen delay time

Setting a time to delay the display of the OSD enables you to complete a soft switch (["Soft switching](#page-18-2)" on page [19\)](#page-18-2) without displaying the OSD. It is strongly recommended to leave the number of seconds (0-9) the OSD is delayed to the default (0).

- 1. From the Main dialog box (["Accessing the Main dialog box"](#page-16-2) on page [17\)](#page-16-2), enter the number of seconds (0–9) the OSD is delayed after pressing the **Print Scrn** key. Entering **0** instantly displays the OSD with no delay.
- 2. Click OK to save settings.

-or-

Click X to exit, or press the Esc key to exit without saving settings.

# <span id="page-22-2"></span>Controlling the status flag

The status flag appears on the desktop and shows the Name or EID number of the selected server or the status of a particular port. Use the Flag dialog box (["Accessing the Flag dialog box"](#page-23-0) on page [24\)](#page-23-0) to change the flag display by server name or EID number or to change the flag color, opacity, display time, and location on the desktop.

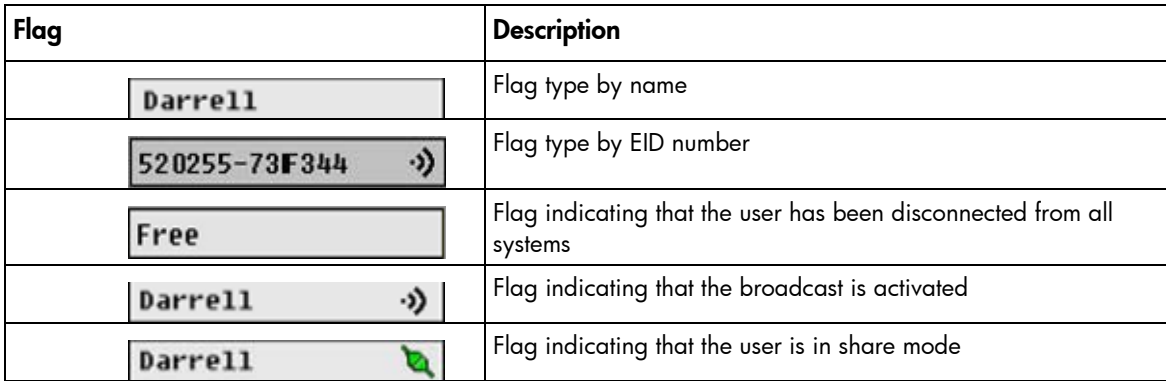

<span id="page-23-2"></span>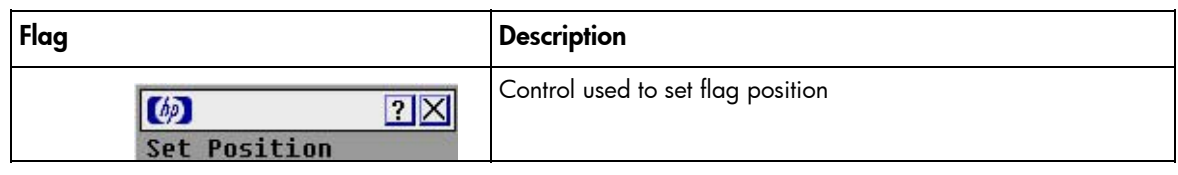

### <span id="page-23-0"></span>Accessing the Flag dialog box

From the Main dialog box (["Accessing the Main dialog box"](#page-16-2) on page [17\)](#page-16-2), click Setup>Flag. The Flag dialog box appears.

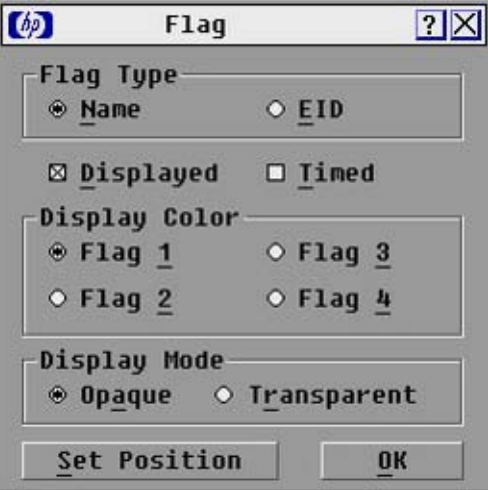

### <span id="page-23-1"></span>Displaying the status flag

- 1. From the Flag dialog box (["Accessing the Flag dialog box"](#page-23-0) on page [24\)](#page-23-0), select **Name** or EID to determine what information appears.
- 2. Select Displayed to show the flag constantly, or select Timed to display the flag for only five seconds after soft switching.
- 3. Select a flag color in Display Color.
- 4. In the Display Mode, select **Opaque** for a solid-color flag or **Transparent** to see the desktop through the flag.
- 5. Position the status flag on the desktop:
	- a. Click Set Position to gain access to the Position Flag screen.
	- b. Left-click and hold the title bar and drag to the desired location.
	- c. Right-click to return to the Flag dialog box.

**? X** 

#### $\lceil 6 \rceil$

#### **Set Position**

- 6. Choose one of the following options:
	- **o** Click **OK** to save settings.
	- $\circ$  Click **X** to exit, or press the **Esc** key to exit without saving settings.

NOTE: Changes made to the position flag are not saved until you click OK in the Flag dialog box (["Accessing the Flag dialog box"](#page-23-0) on page [24\)](#page-23-0).

## <span id="page-24-5"></span><span id="page-24-0"></span>Broadcasting to servers

Analog users can simultaneously control more than one server in a system to be sure that all selected servers receive identical input. For each server receiving the broadcast, you can choose to broadcast keystrokes and mouse movements independently.

NOTE: During broadcast, any users connected to a broadcast server will be disconnected and unable to access any servers.

NOTE: You can broadcast to only one server per Expansion Module connection.

### <span id="page-24-1"></span>Accessing the Broadcast dialog box

From the Main dialog box (["Accessing the Main dialog box"](#page-16-2) on page [17](#page-16-2)), click **Setup>Broadcast.** The Broadcast dialog box appears.

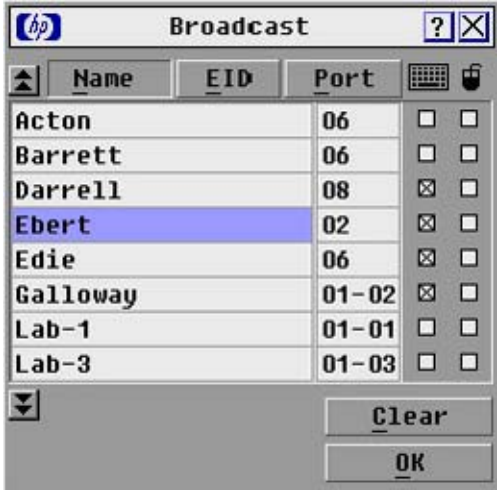

### <span id="page-24-2"></span>Activating the Broadcast dialog box

To activate broadcasting, from the Commands dialog box (["Accessing the Commands dialog box"](#page-37-0) on page [38\)](#page-37-0), select Broadcast Enable.

To deactivate broadcasting, from the Commands dialog box (["Accessing the Commands dialog box"](#page-37-0) on page [38\)](#page-37-0), clear Broadcast Enable.

### <span id="page-24-3"></span>Broadcasting keystrokes

The keyboard statistics must be identical for all servers receiving a broadcast to interpret keystrokes identically. Specifically, the Caps Lock and Num Lock modes must be the same on all keyboards. While the HP KVM Server Console Switch G2 attempts to send keystrokes to the selected servers simultaneously, some servers can inhibit and thereby delay the transmission.

### <span id="page-24-4"></span>Broadcasting selected servers

1. Select the keyboard and mouse using one of the following options:

- <span id="page-25-2"></span> $\circ$  From the Broadcast dialog box (["Accessing the Broadcast dialog box"](#page-24-1) on page [25\)](#page-24-1), select the keyboard and mouse checkboxes for the servers that are to receive the broadcast commands.
- $\circ$  Press the Up or Down Arrow keys to move the cursor to the target server. Then press the Alt + K keys to select the keyboard checkbox and/or the  $Alt + M$  keys to select the mouse checkbox. Repeat the step for additional servers.
- 2. Choose one of the following options:
	- $\circ$  Click OK to save the settings and return to the Setup dialog box.
	- Click  $X$  or press the Esc key to return to the Main dialog box.
- 3. From the Main dialog box, click the Commands dialog box (["Accessing the Commands dialog box"](#page-37-0) on page [38\)](#page-37-0), select **Broadcast Enable** to activate broadcasting.
- 4. From the user station, enter the information or perform the mouse movements you want to broadcast.

NOTE: Access by a second local user is disabled when broadcast mode is enabled. Only servers within the list are accessible.

#### <span id="page-25-0"></span>Broadcasting mouse movements

For the mouse to work accurately, all systems must have identical mouse drivers, desktops (such as identically placed icons), and video resolutions. In addition, the mouse must be in exactly the same place on all screens. Because these conditions are extremely difficult to achieve, broadcasting mouse movements to multiple systems can have unpredictable results.

### <span id="page-25-1"></span>Setting up a scan pattern

In Scan mode (["Activating Scan mode"](#page-27-0) on page [28\)](#page-27-0), the HP KVM Server Console Switch G2 automatically scans port to port (server to server).You can select up to 16 servers from a list of all servers attached to the HP KVM Server Console Switch G2. You can display the list by either server name or EID number by clicking the appropriate button. Selecting the checkbox beside each server to be added to the scan list creates the scan list. The creation of a scan list does not start Scan mode. You must enable Scan mode through the Scan Enable checkbox on the Commands dialog box ("Accessing the Commands [dialog box"](#page-37-2) on page [38\)](#page-37-0).

### <span id="page-26-3"></span><span id="page-26-0"></span>Accessing the Scan dialog box

From the Main dialog box (["Accessing the Main dialog box"](#page-16-2) on page [17](#page-16-2)), click Setup>Scan. The Scan dialog box appears.

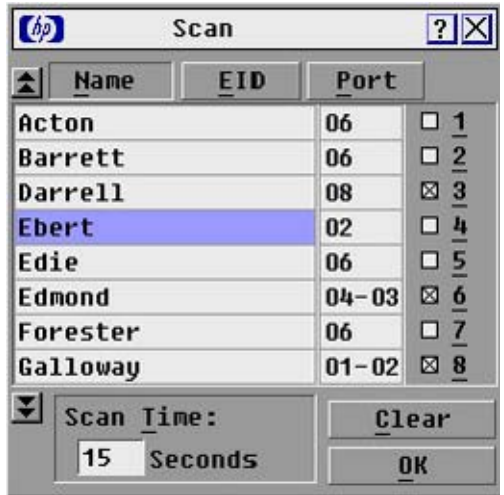

### <span id="page-26-1"></span>Adding servers to the scan list

1. From the Scan dialog box (["Activating Scan mode"](#page-27-0) on page [28\)](#page-27-0), select the checkbox beside each server to be added to the scan list.

-or-

Double-click a server name or port.

-or-

Press the Alt key plus the number of the server you want to scan. You can select up to 16 servers.

- 2. In the Scan Time box, enter the number of seconds (from 3 to 99) before the scan moves to the next server in the sequence.
- **3.** Click **OK** to save settings.

-or-

Click Clear to remove all servers from the scan list.

[ / **IMPORTANT:** Selecting the checkbox beside each server to be added to the scan list creates the scan list. The creation of a scan list does not start the Scan mode. You must enable Scan mode through the Scan Enable checkbox on the Commands dialog box.

NOTE: Servers will be scanned in the order they are selected. If you remove a server from the Device Modify dialog box later, the change can affect a custom scan pattern.

### <span id="page-26-2"></span>Removing servers from the scan list

1. From the Scan dialog box (["Activating Scan mode"](#page-27-0) on page [28\)](#page-27-0), click the server to be removed.

-or-

Double-click a server name or port.

-or-

Click Clear to remove all servers from the scan list.

2. Click OK to save settings.

#### <span id="page-27-3"></span><span id="page-27-0"></span>Activating Scan mode

- 1. From the Commands dialog box (["Accessing the Commands dialog box"](#page-37-0) on page [38](#page-37-0)), select Scan Enable.
- 2. Click **X** to close the Commands dialog box.

NOTE: The scanning begins as soon as you click Scan.

### <span id="page-27-1"></span>Deactivating Scan mode

If the OSD is open, select a server.

-or-

If the OSD is not open, move the mouse or press any key on the keyboard. Scanning stops at the currently selected server.

-or-

From the Commands dialog box (["Accessing the Commands dialog box"](#page-37-0) on page [38\)](#page-37-0), deselect Scan Enable. Any active connections on the local port are disconnected.

# <span id="page-27-2"></span>Setting local console switch security

The OSD enables you to set security on the local port consoles. You can establish a Screen Saver mode that engages after the HP KVM Server Console Switch G2 remains unused for a user-definable time delay. When engaged, the HP KVM Server Console Switch G2 remains locked until any key is pressed or the mouse is moved. Then you can enter the password to log in.

Use the Security dialog box (["Accessing the Security dialog box"](#page-28-0) on page [29\)](#page-28-0) to lock your HP KVM Server Console Switch G2 with password protection, set or change the password, and enable the screen saver.

NOTE: If a password has been previously set, you must enter the password before you can access the Security dialog box.

### <span id="page-28-4"></span><span id="page-28-0"></span>Accessing the Security dialog box

From the Main dialog box (["Accessing the Main dialog box"](#page-16-2) on page [17\)](#page-16-2), click Setup>Security. The Security dialog box appears.

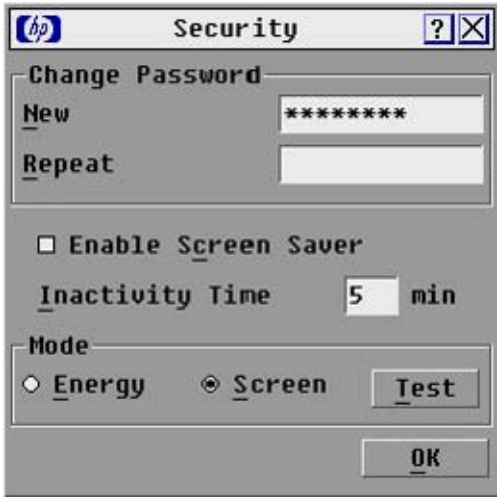

### <span id="page-28-1"></span>Changing the password

- 1. From the Security dialog box (["Accessing the Security dialog box"](#page-28-0) on page [29\)](#page-28-0), click the New field or double-click the **New** field.
- 2. Enter the new password in the New field, and then press the Enter key.
- **3.** In the Repeat field, re-enter the password and press the **Enter** key.
- 4. Click OK to change the password.

[]<br>!Z IMPORTANT: A valid password must be alphanumeric and be 5 to 15 characters in length. Permitted characters are case-sensitive and can consist of A–Z, 0–9, spaces, and hyphens.

#### <span id="page-28-2"></span>Setting password protection

- 1. From the Security dialog box (["Accessing the Security dialog box"](#page-28-0) on page [29\)](#page-28-0), set your password as described in the previous procedure (["Changing the password"](#page-28-1) on page [29\)](#page-28-1).
- 2. Select Enable Screen Saver.
- 3. Enter the number of minutes for Time Delay (from 1 to 99) to delay activation of password protection and the screen saver feature.
- 4. (Optional) Click Test to activate the screen saver test, which lasts 10 seconds and returns you to the Security dialog box.
- 5. Click OK to save settings.

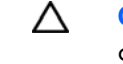

CAUTION: Monitor damage can result from the use of energy mode with monitors not compliant with Energy Star®.

#### <span id="page-28-3"></span>Logging in to the console switch

1. Press any key on the keyboard, or move the mouse. The Authorize dialog box appears.

<span id="page-29-2"></span>2. Enter the password, and then click OK.

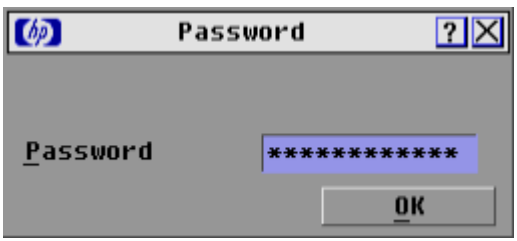

### <span id="page-29-0"></span>Removing the password protection

- 1. From the Main dialog box (["Accessing the Main dialog box"](#page-16-2) on page [17\)](#page-16-2), click Setup>Security.
- 2. Choose one of the following options:
	- $\circ$  In the Security dialog box, click the **New** field and press the **Enter** key.
	- o Double-click the New field, leave the New field blank, and press the Enter key.
- 3. Choose one of the following options:
	- **o** Click the **Repeat** field and press the **Enter** key.
	- o Double-click the Repeat field, leave the Repeat field blank, and press the Enter key.
- 4. Click OK if you want to eliminate the password.

#### <span id="page-29-1"></span>Resetting a console switch password

- 1. Press any key on the keyboard, or move the mouse. The Authorize dialog box appears.
- 2. Enter help in the password field. A dialog box appears with an HP technical support phone number (1-800-474-6836), a 16-bit key, and the EID number of the console switch.

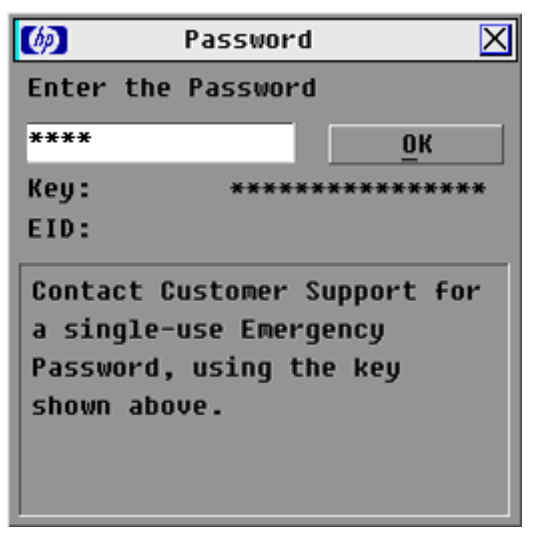

- 3. Call HP technical support (["HP contact information"](#page-46-2) on page [47\)](#page-46-2). Give the service person your 16bit key and EID number of the console switch. A one-time unlock code, which is specific to your console switch, is given to you.
- 4. Enter the one-time unlock code in the field.
- 5. Click OK. Your previous console switch password is deleted.

#### <span id="page-30-4"></span><span id="page-30-0"></span>Exiting screen saver mode

To exit the Screen Saver mode, press any key or move the mouse. The Main dialog box ("Accessing the [Main dialog box"](#page-16-2) on page [17\)](#page-16-2) is displayed.

#### <span id="page-30-1"></span>Activating Screen Saver mode without password protection

1. If your HP KVM Server Console Switch G2 does not require a password to gain access to the Security dialog box (["Accessing the Security dialog box"](#page-28-0) on page [29\)](#page-28-0), proceed to step 2. -or-

If your HP KVM Server Console Switch G2 is password protected, refer to the Deactivating the Screen Saver (on page  $31$ ) section, then go to step 2.

- 2. Select Enable Screen Saver.
- 3. Enter the number of minutes for Inactivity Time (1 to 99) to delay activation of the screen saver.
- 4. (Optional) Click Test to activate the screen saver test, which lasts 10 seconds, then returns you to the Security dialog box.
- 5. Click OK to save settings.
	- CAUTION: Monitor damage can result from the use of energy mode with monitors not Λ compliant with Energy Star®.

NOTE: No server is selected after the activation of the screen saver mode disconnects the user from a server. The status flag displays Free.

#### <span id="page-30-2"></span>Deactivating the screen saver

- 1. From the Security dialog box (["Accessing the Security dialog box"](#page-28-0) on page [29\)](#page-28-0), deselect **Enable** Screen Saver.
- 2. Click OK to save settings.

To immediately activate the screen saver, press the Print Scrn key, and then press the Pause key. This command only works when the user is connected to a server.

# <span id="page-30-3"></span>Configuring the Switch and Share modes

The Switch window can be used to set one of the following switch modes:

- **Preemptive** (default setting)—Enables any user to select any server at any time; a request from another user disconnects the current user without warning.
- **Cooperative**—Maintains the current user connection; the current user will not be disconnected if another user requests connection.

You can also enable or disable Share mode and specify a time-out period from the Switch window. Share mode enables two users to access a primary server.

### <span id="page-31-3"></span><span id="page-31-0"></span>Accessing the Switch dialog box

1. From the Main dialog box (["Accessing the Main dialog box"](#page-16-2) on page [17\)](#page-16-2), click Setup>Switch. The Switch window appears.

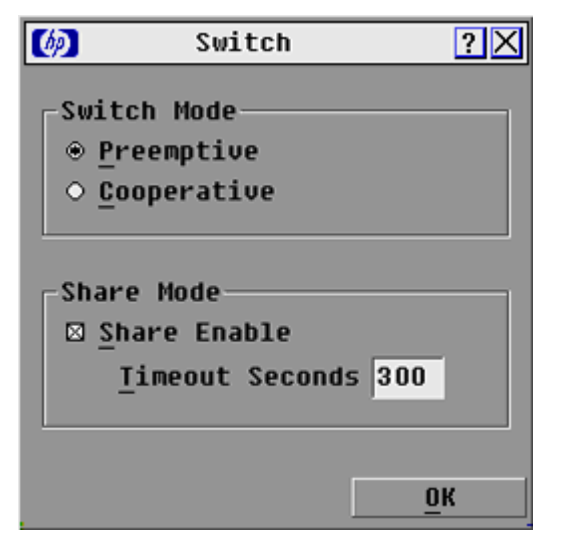

#### <span id="page-31-1"></span>Setting the Switch and Share modes

- 1. Access the Switch window (["Accessing the Switch dialog box"](#page-31-0) on page [32\)](#page-31-0).
- 2. Select either Preemptive or Cooperative as the Switch mode. For more information, see Configuring the Switch and Share modes (on page [31\)](#page-30-3).
- 3. (Optional) Select Share Enable.
- 4. Specify the share time-out period.
- 5. Choose one of the following options:
	- o Click OK to save the settings and return to the Setup window.
	- $\circ$  Click **X** or press the **Esc** key to exit without saving the settings.

# <span id="page-31-2"></span>Changing the keyboard language

You can select the language for all USB Interface Adapters connected to the console switch.

### <span id="page-32-3"></span><span id="page-32-0"></span>Accessing the Keyboard dialog box

From the Main dialog box ("[Accessing the Main dialog box"](#page-16-2) on page [17\)](#page-16-2), click Setup>Keyboard. The Keyboard dialog box appears.

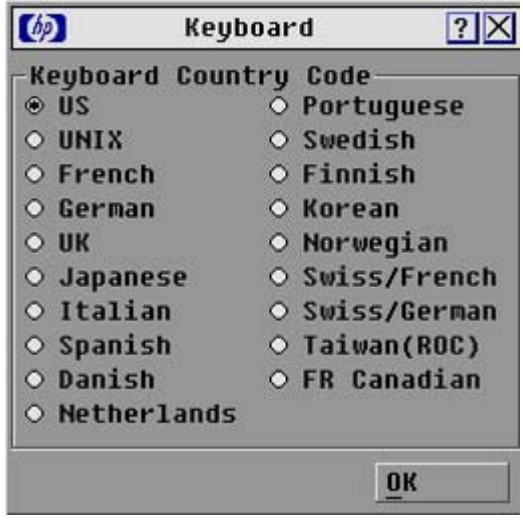

### <span id="page-32-1"></span>Selecting the keyboard language

1. From the Keyboard dialog box (["Accessing the Keyboard dialog box"](#page-32-0) on page [33\)](#page-32-0), select the keyboard country code. A Keyboard Warning appears.

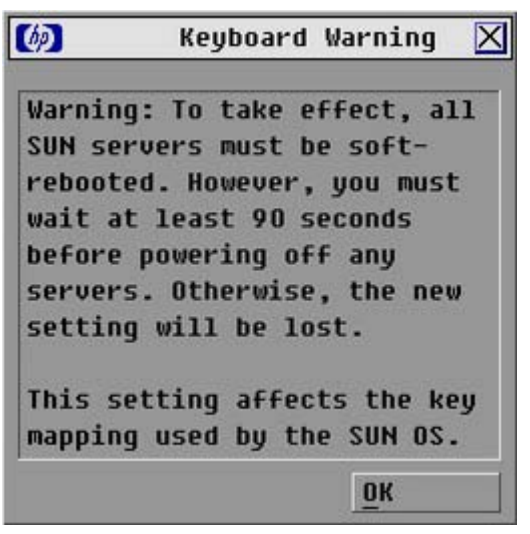

2. Click OK.

# <span id="page-32-2"></span>Setting the OSD interface language

You can use the Language window to configure the OSD interface languages.

1. Access the Setup (["Accessing the Setup dialog box"](#page-20-1) on page [21\)](#page-20-1) window.

<span id="page-33-2"></span>2. Click Language. The Language window appears.

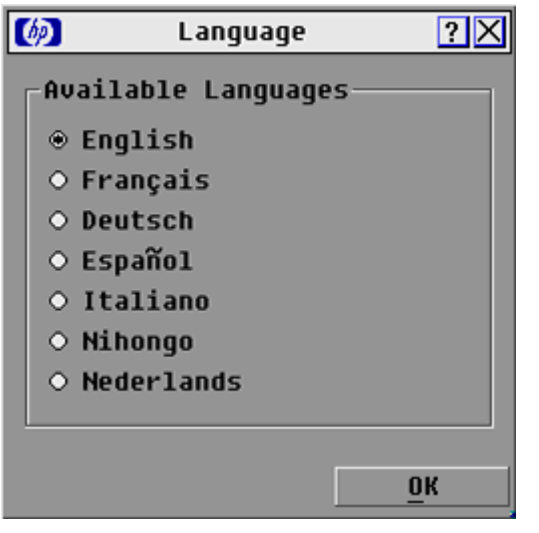

- 3. Select the desired language.
- 4. Choose one of the following options:
	- o Click OK to change the OSD interface language and return to the Setup window.
	- $\circ$  Click **X** or press the **Esc** key to exit without changing the keyboard language.

### <span id="page-33-0"></span>Assigning device types

While the console switch automatically discovers cascaded Compaq Server Console Switches attached to your unit, you must specify the number of ports on the cascade Compaq Server Console Switch through the Devices dialog box (["Accessing the Devices dialog box"](#page-33-1) on page [34\)](#page-33-1).

### <span id="page-33-1"></span>Accessing the Devices dialog box

From the Main dialog box (["Accessing the Main dialog box"](#page-16-2) on page [17\)](#page-16-2), click **Setup>Devices.** The Devices dialog box appears.

> NOTE: The Modify button is only available if a configurable Compaq Server Console Switch is selected.

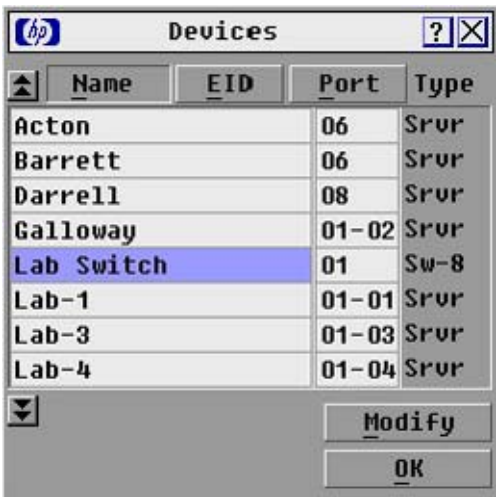

<span id="page-34-2"></span>When the HP KVM Server Console Switch G2 discovers a cascaded HP KVM Server Console Switch G2, the port numbering changes automatically to accommodate each server. For example, if the HP KVM Server Console Switch G2 is connected to port 02, the switch port is listed as 02, and each server under it is numbered sequentially 02-01, 02-02, and so on.

However, when a HP KVM Server Console Switch G2 discovers a cascaded Compaq Server Console Switch, you must select the number of ports on the Compaq Server Console Switch through the Device Modify dialog box.

### <span id="page-34-0"></span>Modifying device types

- 1. From the Devices dialog box ("[Accessing the Devices dialog box"](#page-33-1) on page [34\)](#page-33-1), select the Port number.
- 2. Click Modify. The Device Modify dialog box appears.

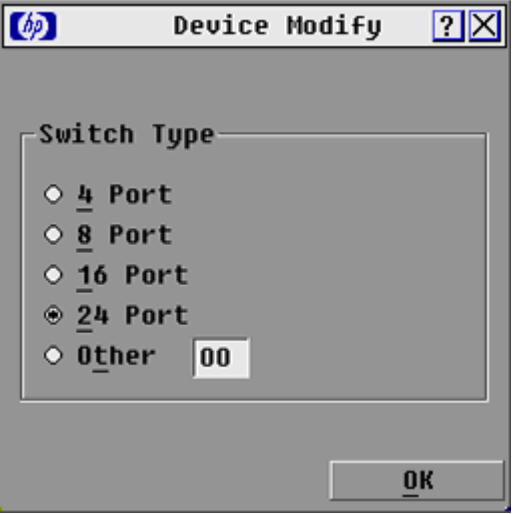

- 3. Select the number of ports supported by the cascaded Compaq Server Console Switch. If the number of ports on the tiered switch is not listed, click Other and enter a port number between 4 and 24.
- 4. Click OK.
- 5. Repeat the previous steps for each port the user wants to assign a device type.
- 6. Choose one of the following options:
	- o Click OK in the Devices dialog box to save settings.
	- $\circ$  Click **X** to exit, or press the **Esc** key to exit without saving settings.

NOTE: Changes made in the Device Modify dialog box are not saved until you click OK in the Devices dialog box.

#### <span id="page-34-1"></span>Accessing the Names dialog box

From the Main dialog box (["Accessing the Main dialog box"](#page-16-2) on page [17\)](#page-16-2), click Setup>Names. The Names dialog box appears.

> NOTE: If the server list has changed since it was last displayed, the mouse cursor turns into an hourglass as the list automatically updates. No mouse or keyboard input is accepted until the list update is complete.

<span id="page-35-2"></span>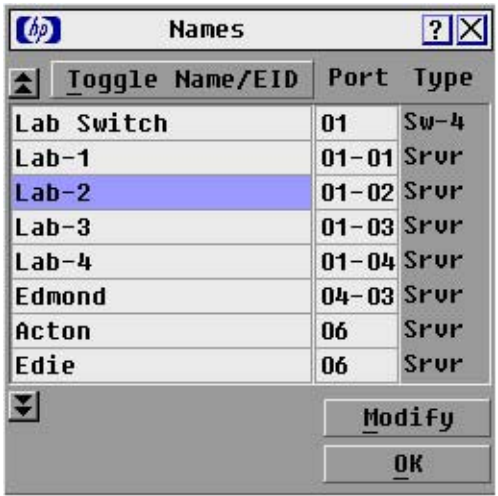

### <span id="page-35-0"></span>Assigning server names

Use the Names dialog box ("[Accessing the Names dialog box"](#page-34-1) on page [35\)](#page-34-1) to identify individual servers or serial devices by name rather than by port number. The Names list is always sorted by port order, and the names are stored in the Interface Adapter. If you move the Interface Adapter or server to another switch port, the HP KVM Server Console Switch G2 recognizes the names and configurations.

#### <span id="page-35-1"></span>Assigning names to servers

1. From the Names dialog box (["Accessing the Names dialog box"](#page-34-1) on page [35\)](#page-34-1), select the name or port number and click Modify. The Name Modify dialog box appears.

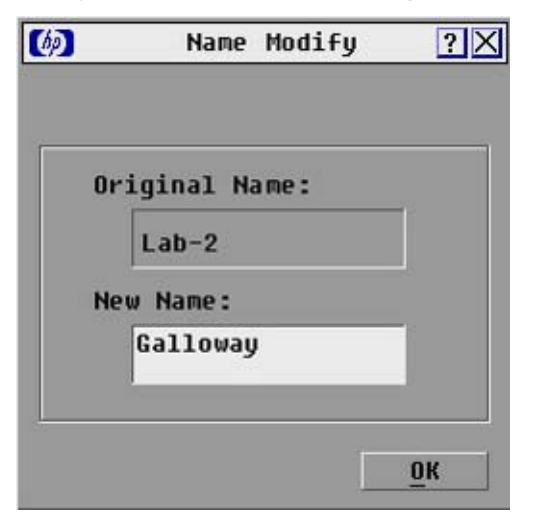

- 2. In the New Name field, enter a name. Names can be 1 to 15 characters in length. Permitted characters are case-sensitive and can consist of A–Z, 0–9, spaces, and hyphens.
- 3. Click OK to transfer the new name to the Names dialog box.
- 4. Repeat steps the previous steps for each server in the system.
- 5. Choose one of the following options:
	- o Click OK to save settings.
	- $\circ$  Click **X** to exit, or press the **Esc** key to exit without saving settings.

NOTE: Changes made in the Name Modify dialog box are not saved until you click OK in the Names dialog box.

## <span id="page-36-1"></span><span id="page-36-0"></span>Managing console switch tasks using the OSD

You can manage the HP KVM Server Console Switch G2 system from the Commands dialog box (["Accessing the Commands dialog box](#page-37-0)" on page [38\)](#page-37-0) with the OSD, including:

- Engaging Scan mode (["Activating Scan mode"](#page-27-0) on page [28\)](#page-27-0) and Broadcast mode
- Managing user connections
- Running diagnostics
- Updating your firmware

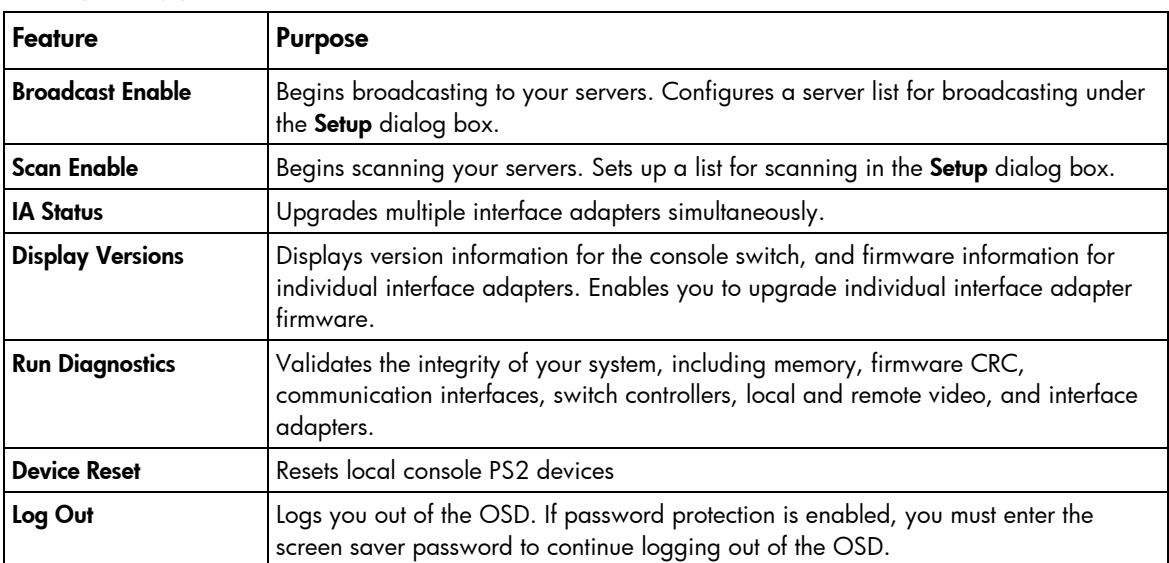

### <span id="page-37-3"></span><span id="page-37-2"></span><span id="page-37-0"></span>Accessing the Commands dialog box

From the Main dialog box ("[Accessing the Main dialog box"](#page-16-2) on page [17\)](#page-16-2), click **Commands.** The Commands dialog box appears.

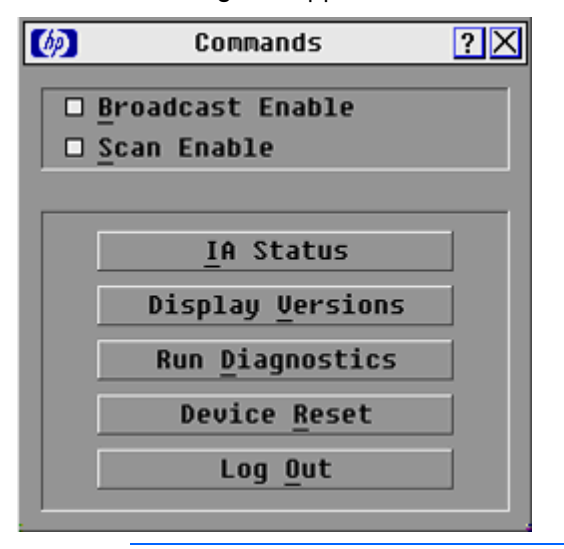

NOTE: The Log Out button is only active if a password is set. For more information on setting a password, see Setting password protection (on page [29\)](#page-28-2).

### <span id="page-37-1"></span>Running system diagnostics

Clicking Run Diagnostics (["Activating Run Diagnostics"](#page-38-0) on page [39\)](#page-38-0) runs a command to check the main board functions subsystems (memory, intra-board communications, HP KVM Server Console Switch G2 control, and the video channels) for each system controller.

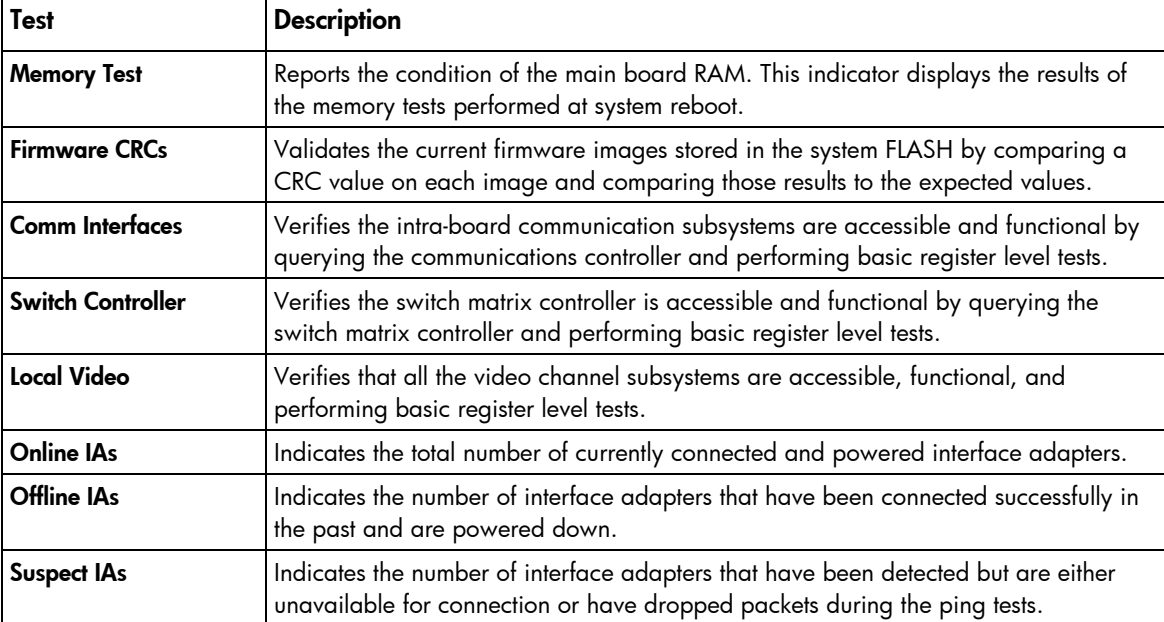

### <span id="page-38-1"></span><span id="page-38-0"></span>Activating Run Diagnostics

1. From the Main dialog box (["Accessing the Main dialog box"](#page-16-2) on page [17\)](#page-16-2), click Commands>Run **Diagnostics.** A warning message appears indicating that all users will be disconnected.

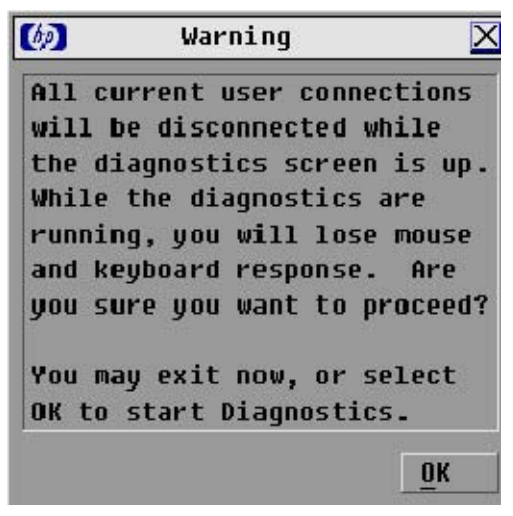

- 2. Choose one of the following options:
	- o Click OK to begin. All users are disconnected, and the Diagnostics dialog box appears.
	- $\circ$  Click **X** or press the **Esc** key to exit the dialog box without running a diagnostic test.

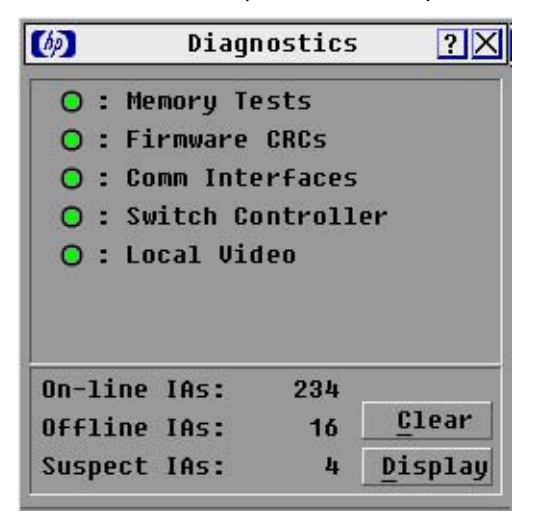

3. As each test is finished, a pass or fail symbol appears.

A green circle indicates a passed test and a red X indicates a failed test. The test is complete when the last test symbol displays.

- 4. (Optional) If you have any offline interface adapters, you can click Clear to remove them from the list.
- 5. (Optional) If you have any suspect interface adapters, you can click Display. The Suspect interface adapter dialog box is appears. If there are no suspect interface adapters, the Display button does not appear.

### <span id="page-39-3"></span><span id="page-39-0"></span>Device Reset

If your local PS/2 keyboard and mouse lock up, you can re-establish operation of these peripherals by issuing a device reset. The device reset function resets the local PS/2 keyboard and mouse for the local console.

- 1. From the Main dialog box, click **Commands.** The Commands dialog box appears.
- 2. Click Device Reset. A warning appears.

## <span id="page-39-1"></span>Displaying version information

The Versions dialog box (["Accessing the Version dialog box"](#page-39-2) on page [40\)](#page-39-2) enables you to view the HP KVM Server Console Switch G2 versions, as well as keyboard and mouse information for the currently selected server.

#### <span id="page-39-2"></span>Accessing the Version dialog box

NOTE: Provide the application version number when communicating with HP customer service centers.

1. From the Main dialog box (["Accessing the Main dialog box"](#page-16-2) on page [17\)](#page-16-2), click Commands>Versions. The Version dialog box appears. The top half of the box lists the firmware application and subsystem versions in the HP KVM Server Console Switch G2.

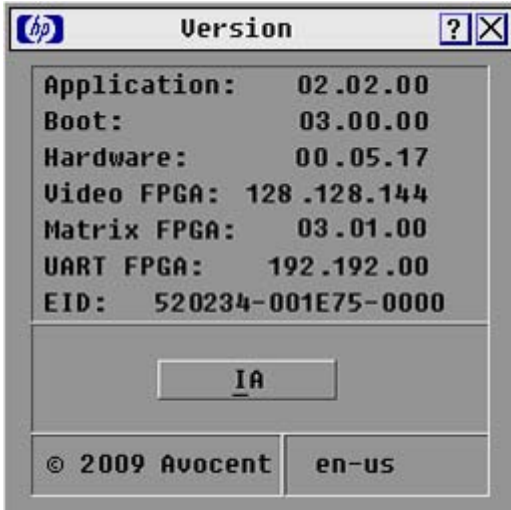

# <span id="page-40-3"></span><span id="page-40-0"></span>Upgrading the firmware

# <span id="page-40-1"></span>Upgrading the console switch firmware

- 1. Connect the serial cable to the serial port on the PC (must be running Microsoft® Windows®) and to the serial port (["Console switch components"](#page-10-0) on page [11\)](#page-10-0) on the rear panel of the HP KVM Server Console Switch G2.
- 2. Go to the folder where the firmware files are saved and run the ApplianceUpDate.exe file.

NOTE: The .bin files must be in the same folder as the ApplianceUpDate.exe file.

- 3. Enter the COM port number being used to load the firmware.
- 4. Click Load. The update process begins.

The update process has three updates—Loading Application Firmware, Loading Graphics Chip, and Loading System Data. You see a progress bar for each of those three updates. The firmware update is not done until all updates have been loaded. When the firmware is updated, the following message, indicating "Update Complete" appears.

5. Click Done.

# <span id="page-40-2"></span>Upgrading the interface adapter firmware

The Interface Adapter firmware can be loaded individually (["Loading interface adapter firmware](#page-41-1)  [individually"](#page-41-1) on page [42\)](#page-41-1), or upgraded simultaneously (["Upgrading interface adapter firmware](#page-41-0)  [simultaneously"](#page-41-0) on page [42\)](#page-41-0). The servers attached to the interface adapters must be powered on while upgrading the firmware.

### <span id="page-41-2"></span><span id="page-41-0"></span>Upgrading interface adapter firmware simultaneously

1. From the Main dialog box (["Accessing the Main dialog box"](#page-16-2) on page [17\)](#page-16-2), click Commands>IA Status. The IA Status dialog box appears.

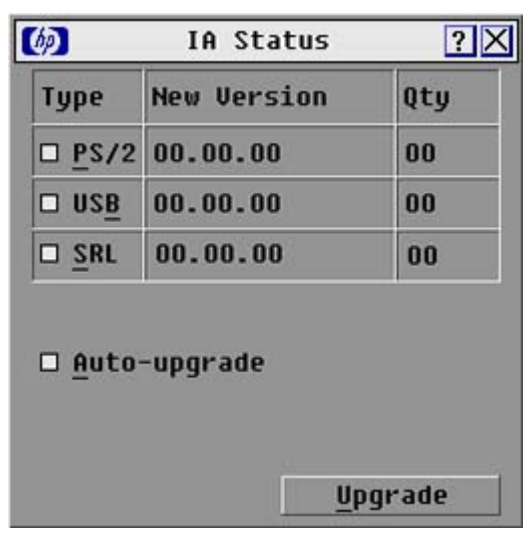

2. Select PS/2, USB, or Serial, and then click Upgrade. The IA Upgrade dialog box appears.

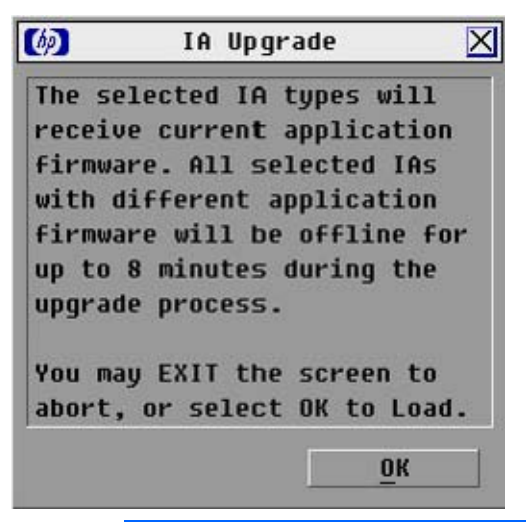

NOTE: You can configure automatic upgrades of all interface adapters connected to the console switch by checking the Auto Upgrade box in the IA Status window.

- **3.** Click **OK** to save settings.
- 4. Press the Esc key to return to the Main dialog box (["Accessing the Main dialog box"](#page-16-2) on page [17\)](#page-16-2). The OSD indicators appear yellow while the upgrade is in progress. The indicators change to red and then to green when the upgrade is complete.

NOTE: Wait until the OSD indicators are displayed as green before continuing.

#### <span id="page-41-1"></span>Loading interface adapter firmware individually

NOTE: This method of loading the interface adapter firmware will always overwrite the current version of firmware in the interface adapter. HP recommends upgrading your interface adapters simultaneously (["Upgrading interface adapter firmware simultaneously"](#page-41-0) on page [42\)](#page-41-0), which only upgrades interface adapters needing a new version of firmware.

1. From the Main dialog box (["Accessing the Main dialog box"](#page-16-2) on page [17\)](#page-16-2), click Commands>Display Versions. The Version dialog box appears.

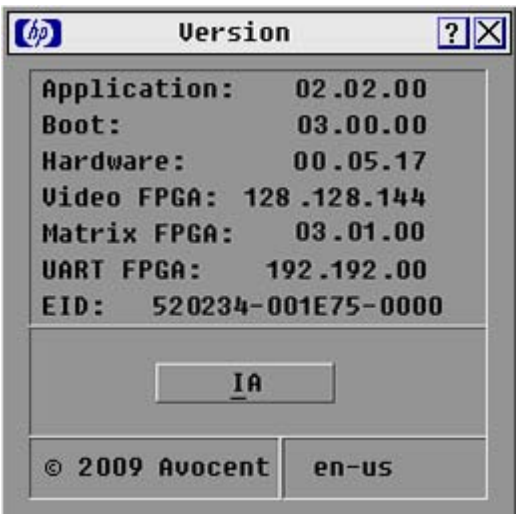

2. Click IA. The IA Selection dialog box appears.

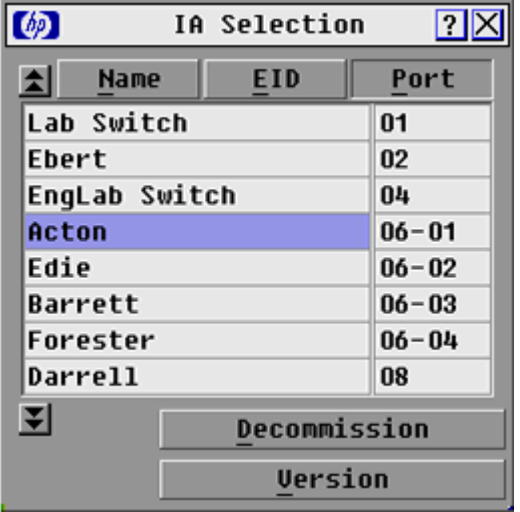

<span id="page-43-1"></span>3. Select the individual interface adapter, and click Version. The IA Version dialog box appears.

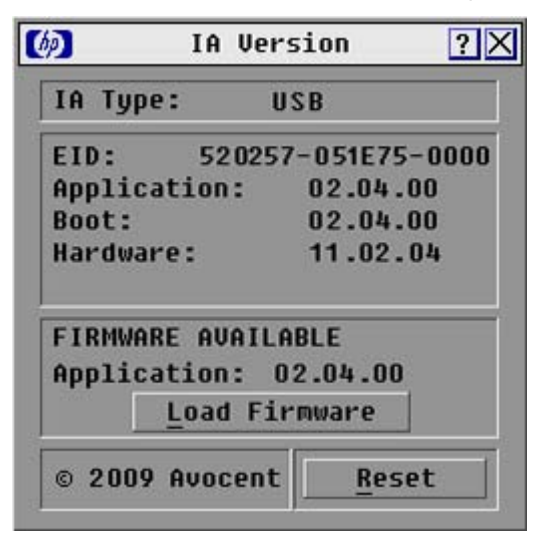

4. Click Load Firmware.

### <span id="page-43-0"></span>Decommissioning an interface adapter

- **i** IMPORTANT: Decommissioning an interface adapter restores the factory defaults, removing any assigned server names and resetting any other configurations, while leaving the EID unchanged. After decommissioning an interface adapter, reboot the server connected to the interface adapter before using it again.
- 1. Access the **Commands** window. For more information, see Accessing the Main dialog box (on page [17\)](#page-16-2).
- 2. Click Display Version. The Version window appears.
- 3. Click IA. The IA Selection window appears.
- 4. Select a server that is connected to the rack console switch with an interface adapter.
- 5. Click Decommission.
- 6. Click OK.
- 7. To close the Target Selection window, click **X** or press the **Esc** key.

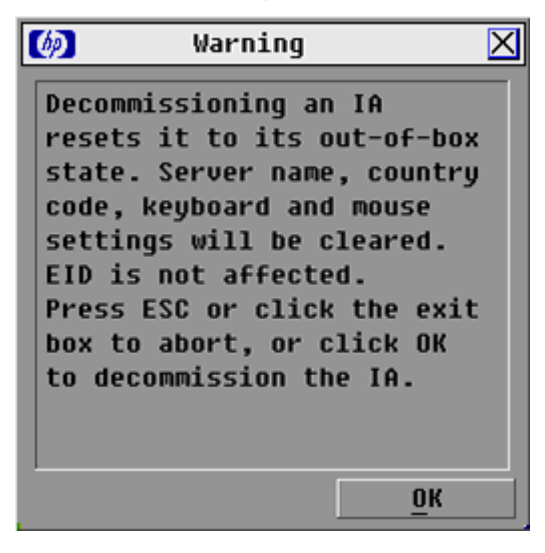

# <span id="page-44-3"></span><span id="page-44-0"></span>**Troubleshooting**

## <span id="page-44-1"></span>Connection length requirements

The HP KVM Server Console Switch G2 offers optimum video performance when the distance between the server and console switch is 15 m (50 ft) or less (1280 x 1024 at 75 Hz). The system is capable of operation at distances up to 30 m (100 ft) at reduced video resolutions (800 x 640 at 60 Hz, worst case).

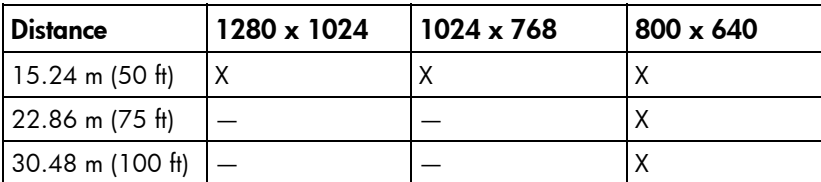

# <span id="page-44-2"></span>Troubleshooting table

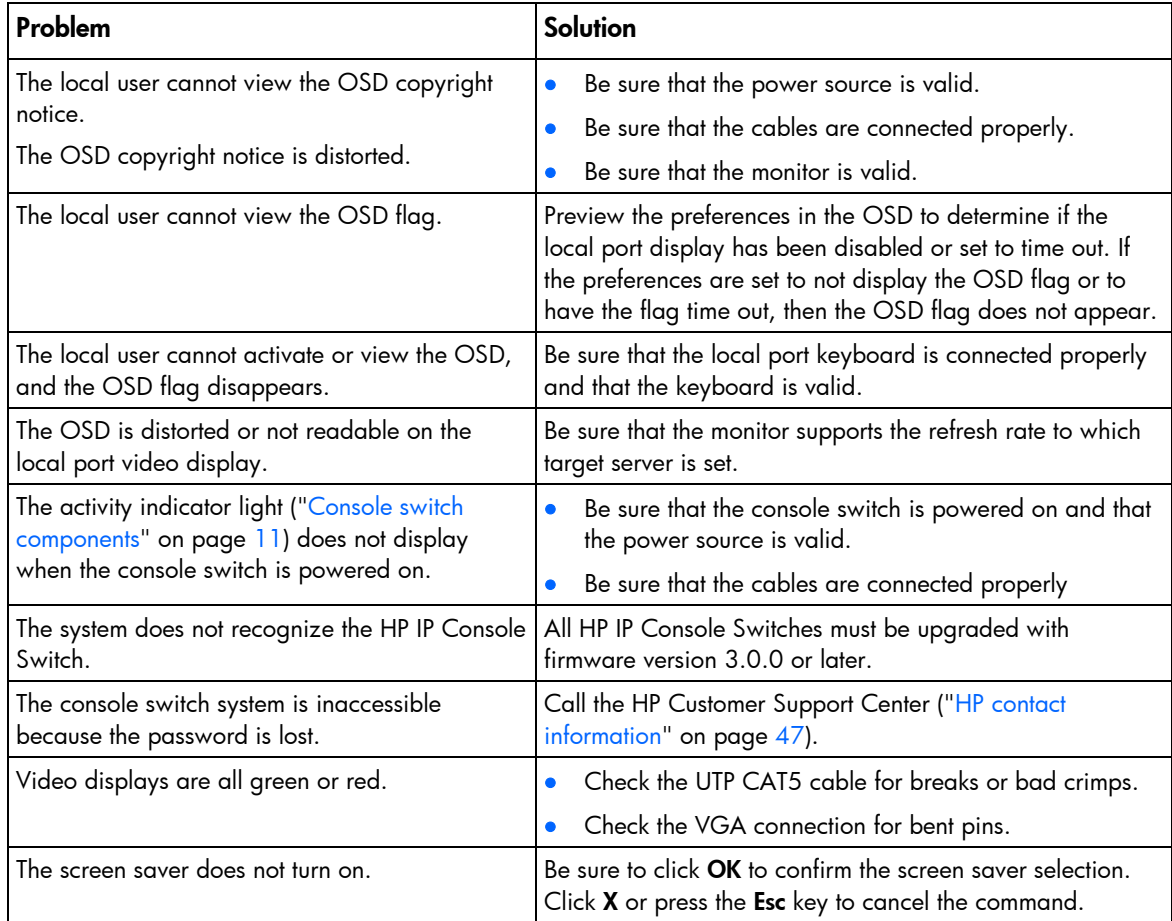

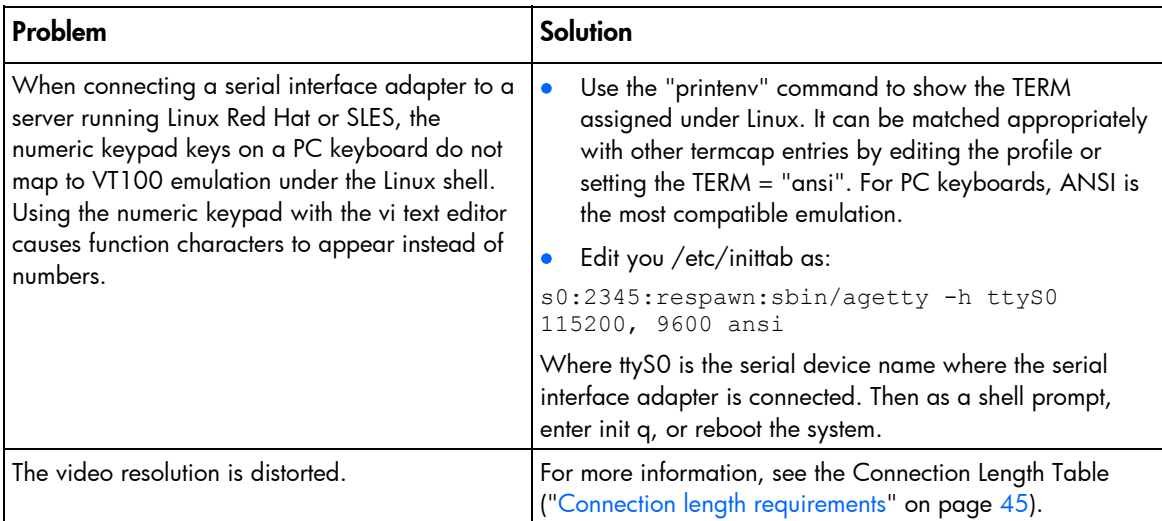

# <span id="page-46-3"></span><span id="page-46-0"></span>Technical support

## <span id="page-46-1"></span>Before you contact HP

Be sure to have the following information available before you call HP:

- Technical support registration number (if applicable)
- Product serial number
- Product model name and number
- Product identification number
- Applicable error messages
- Add-on boards or hardware
- Third-party hardware or software
- Operating system type and revision level

## <span id="page-46-2"></span>HP contact information

For the name of the nearest HP authorized reseller:

See the Contact HP worldwide (in English) webpage [\(http://welcome.hp.com/country/us/en/wwcontact.html\)](http://welcome.hp.com/country/us/en/wwcontact.html).

For HP technical support:

- In the United States, for contact options see the Contact HP United States webpage [\(http://welcome.hp.com/country/us/en/contact\\_us.html\)](http://welcome.hp.com/country/us/en/contact_us.html). To contact HP by phone:
	- o Call 1-800-HP-INVENT (1-800-474-6836). This service is available 24 hours a day, 7 days a week. For continuous quality improvement, calls may be recorded or monitored.
	- o If you have purchased a Care Pack (service upgrade), call 1-800-633-3600. For more information about Care Packs, refer to the HP website [\(http://www.hp.com/hps](http://www.hp.com/hps)).
- In other locations, see the Contact HP worldwide (in English) webpage [\(http://welcome.hp.com/country/us/en/wwcontact.html\)](http://welcome.hp.com/country/us/en/wwcontact.html).

# <span id="page-47-6"></span><span id="page-47-0"></span>Regulatory compliance notices

# <span id="page-47-1"></span>Regulatory compliance identification numbers

For the purpose of regulatory compliance certifications and identification, this product has been assigned a unique regulatory model number. The regulatory model number can be found on the product nameplate label, along with all required approval markings and information. When requesting compliance information for this product, always refer to this regulatory model number. The regulatory model number is not the marketing name or model number of the product.

### <span id="page-47-2"></span>Federal Communications Commission notice

Part 15 of the Federal Communications Commission (FCC) Rules and Regulations has established Radio Frequency (RF) emission limits to provide an interference-free radio frequency spectrum. Many electronic devices, including computers, generate RF energy incidental to their intended function and are, therefore, covered by these rules. These rules place computers and related peripheral devices into two classes, A and B, depending upon their intended installation. Class A devices are those that may reasonably be expected to be installed in a business or commercial environment. Class B devices are those that may reasonably be expected to be installed in a residential environment (for example, personal computers). The FCC requires devices in both classes to bear a label indicating the interference potential of the device as well as additional operating instructions for the user.

#### <span id="page-47-3"></span>FCC rating label

The FCC rating label on the device shows the classification (A or B) of the equipment. Class B devices have an FCC logo or ID on the label. Class A devices do not have an FCC logo or ID on the label. After you determine the class of the device, refer to the corresponding statement.

#### <span id="page-47-4"></span>Class A equipment

This equipment has been tested and found to comply with the limits for a Class A digital device, pursuant to Part 15 of the FCC Rules. These limits are designed to provide reasonable protection against harmful interference when the equipment is operated in a commercial environment. This equipment generates, uses, and can radiate radio frequency energy and, if not installed and used in accordance with the instructions, may cause harmful interference to radio communications. Operation of this equipment in a residential area is likely to cause harmful interference, in which case the user will be required to correct the interference at personal expense.

#### <span id="page-47-5"></span>Class B equipment

This equipment has been tested and found to comply with the limits for a Class B digital device, pursuant to Part 15 of the FCC Rules. These limits are designed to provide reasonable protection against harmful interference in a residential installation. This equipment generates, uses, and can radiate radio frequency <span id="page-48-3"></span>energy and, if not installed and used in accordance with the instructions, may cause harmful interference to radio communications. However, there is no guarantee that interference will not occur in a particular installation. If this equipment does cause harmful interference to radio or television reception, which can be determined by turning the equipment off and on, the user is encouraged to try to correct the interference by one or more of the following measures:

- Reorient or relocate the receiving antenna.
- Increase the separation between the equipment and receiver.
- Connect the equipment into an outlet on a circuit that is different from that to which the receiver is connected.
- Consult the dealer or an experienced radio or television technician for help.

# <span id="page-48-0"></span>Declaration of conformity for products marked with the FCC logo, United States only

This device complies with Part 15 of the FCC Rules. Operation is subject to the following two conditions: (1) this device may not cause harmful interference, and (2) this device must accept any interference received, including interference that may cause undesired operation.

For questions regarding this product, contact us by mail or telephone:

- Hewlett-Packard Company P. O. Box 692000, Mail Stop 530113 Houston, Texas 77269-2000
- 1-800-HP-INVENT (1-800-474-6836). (For continuous quality improvement, calls may be recorded or monitored.)

For questions regarding this FCC declaration, contact us by mail or telephone:

- Hewlett-Packard Company P. O. Box 692000, Mail Stop 510101 Houston, Texas 77269-2000
- 1281-514-3333

To identify this product, refer to the part, series, or model number found on the product.

# <span id="page-48-1"></span>**Modifications**

The FCC requires the user to be notified that any changes or modifications made to this device that are not expressly approved by Hewlett-Packard Company may void the user's authority to operate the equipment.

## <span id="page-48-2"></span>**Cables**

Connections to this device must be made with shielded cables with metallic RFI/EMI connector hoods in order to maintain compliance with FCC Rules and Regulations.

# <span id="page-49-2"></span><span id="page-49-0"></span>Canadian notice (Avis Canadien)

#### Class A equipment

This Class A digital apparatus meets all requirements of the Canadian Interference-Causing Equipment Regulations.

Cet appareil numérique de la classe A respecte toutes les exigences du Règlement sur le matériel brouilleur du Canada.

#### Class B equipment

This Class B digital apparatus meets all requirements of the Canadian Interference-Causing Equipment Regulations.

Cet appareil numérique de la classe B respecte toutes les exigences du Règlement sur le matériel brouilleur du Canada.

## <span id="page-49-1"></span>European Union regulatory notice

This product complies with the following EU Directives:

- Low Voltage Directive 2006/95/EC
- EMC Directive 2004/108/EC

Compliance with these directives implies conformity to applicable harmonized European standards (European Norms) which are listed on the EU Declaration of Conformity issued by Hewlett-Packard for this product or product family.

This compliance is indicated by the following conformity marking placed on the product:

# CE

This marking is valid for non-Telecom products and EU harmonized Telecom products (e.g. Bluetooth).

# $C\in (xxxx*)$

This marking is valid for EU non-harmonized Telecom products.

\*Notified body number (used only if applicable—refer to the product label)

Hewlett-Packard GmbH, HQ-TRE, Herrenberger Strasse 140, 71034 Boeblingen, Germany

### <span id="page-50-3"></span><span id="page-50-0"></span>Japanese notice

ご使用になっている装置にVCCIマークが付いていましたら、次の説明文を お読み下さい。

この装置は、情報処理装置等電波障害自主規制協議会 (VCCI) の基準 に基づくクラスB情報技術装置です。この装置は、家庭環境で使用すること を目的としていますが、この装置がラジオやテレビジョン受信機に近接して 使用されると、受信障害を引き起こすことがあります。 取扱説明書に従って正しい取り扱いをして下さい。

VCCIマークが付いていない場合には、次の点にご注意下さい。

この装置は、情報処理装置等電波障害自主規制協議会 (VCCI) の基準に 基づくクラスA情報技術装置です この装置を家庭環境で使用すると電波 妨害を引き起こすことがあります。この場合には使用者が適切な対策を講ず るよう要求されることがあります。

### <span id="page-50-1"></span>Korean notice

#### Class A equipment

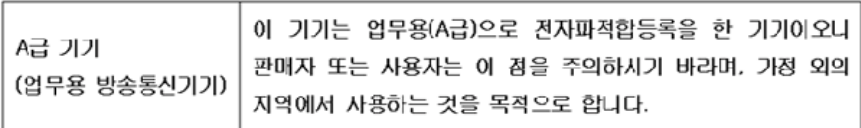

#### Class B equipment

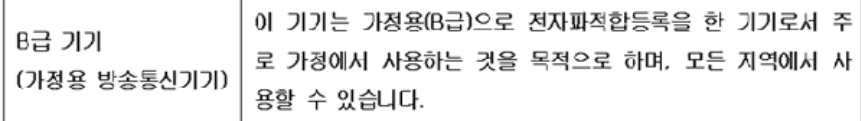

# 아보센트 코어퍼레이션

## <span id="page-50-2"></span>Power cord statement for Japan

製品には、同梱された電源コードをお使い下さい。 同梱された電源コードは、他の製品では使用出来ません。

# <span id="page-51-0"></span>Acronyms and abbreviations

#### **CRC**

EID

cyclic redundant checks

electronic identification number

IA interface adapter

KVM keyboard, video, and mouse

**OSD** on-screen display

SLES SUSE Linux Enterprise Server

#### USB

universal serial bus

UTP unshielded twisted pair

VDC voltage direct-current

#### VGA

video graphics array

# <span id="page-52-1"></span><span id="page-52-0"></span>Index

#### A

accessing the Broadcast dialog box [25](#page-24-5)  accessing the Commands dialog box [38](#page-37-3)  accessing the Devices dialog box [34](#page-33-2)  accessing the Flag dialog box [24](#page-23-2)  accessing the keyboard dialog box [33](#page-32-3)  accessing the Main dialog box [17](#page-16-3)  accessing the Menu dialog box [22](#page-21-3)  accessing the Names dialog box [35](#page-34-2)  accessing the Scan dialog box [27](#page-26-3)  accessing the Security dialog box [29](#page-28-4)  accessing the Setup dialog box [21](#page-20-3)  accessing the Switch dialog box [32](#page-31-3)  accessing the Version dialog box [40](#page-39-3)  activating Run Diagnostics [39](#page-38-1)  activating Scan mode [28](#page-27-3)  activating screen saver mode without password protection [31](#page-30-4)  adding servers, scan list [27](#page-26-3)  assigning device types [34](#page-33-2)  assigning server names [36](#page-35-2) 

#### B

Broadcast dialog box [25,](#page-24-5) [26](#page-25-2)  broadcasting [25,](#page-24-5) [26](#page-25-2) 

#### C

cables, FCC compliance [49](#page-48-3)  Canadian notice [50](#page-49-2)  cantilever mount [7](#page-6-2)  cascading console switches [14,](#page-13-3) [15](#page-14-1)  changing the display behavior [22](#page-21-3)  changing the keyboard language [32](#page-31-3)  changing the password [29](#page-28-4)  changing the USB keyboard language [32](#page-31-3)  class A equipment [48](#page-47-6)  class B equipment [48](#page-47-6)  compatible console switch models [14](#page-13-3)  components [11](#page-10-1)  configuring soft switching [20](#page-19-4)  configuring the interface adapter [13](#page-12-3)  configuring the Switch and Share modes [31](#page-30-4)  connection length [45](#page-44-3)  console switch, connecting [12](#page-11-1)  console switch, managing tasks using OSD [37](#page-36-1)  console switch, resetting a password [30](#page-29-2)  console switches, cascading [14,](#page-13-3) [15](#page-14-1)  contacting HP 47 controlling the status flag [23](#page-22-3) 

#### D

deactivating Scan mode [28](#page-27-3)  deactivating the screen saver [31](#page-30-4)  Declaration of Conformity [49](#page-48-3)  decommissioning an interface adapter [44](#page-43-1)  Device Reset [40](#page-39-3)  device types, assigning [34](#page-33-2)  device types, modifying [35](#page-34-2)  display behavior, changing [22](#page-21-3)  displaying the status flag [24](#page-23-2)  displaying version information [40](#page-39-3) 

#### E

exiting Screen Saver mode [31](#page-30-4) 

#### F

Federal Communications Commission (FCC) notice [48,](#page-47-6) [49](#page-48-3)  firmware, loading interface adapter individually [42](#page-41-2) 

#### H

HP IP Console Switch [14](#page-13-3) 

#### I

installation checklist [6](#page-5-6)  installation, cantilever mount [8](#page-7-1)  installation, side mount [9](#page-8-1)  installation, standard-mount [7](#page-6-2)  installing a PS/2 or USB interface adapter [13](#page-12-3)  installing the HP KVM Server Console Switch [6](#page-5-6)  interface adapter configuration [13](#page-12-3)  interface adapter firmware, loading [42](#page-41-2)  interface adapter firmware, upgrading [41,](#page-40-3) [42](#page-41-2) 

<span id="page-53-0"></span>interface adapter, decommissioning [44](#page-43-1)  interface adapter, installing [13](#page-12-3) 

#### J

Japanese notice [51](#page-50-3) 

#### K

keyboard language, changing [33](#page-32-3)  kit contents [6](#page-5-6)  Korean notices [51](#page-50-3) 

#### L

loading interface adapter firmware [42](#page-41-2)  local port operation [17](#page-16-3)  logging in to the HP KVM Server Console Switch G2 [29](#page-28-4) 

#### M

managing routine tasks for servers [21](#page-20-3)  managing server tasks [37](#page-36-1)  Menu dialog box [22](#page-21-3)  modes, Switch and Share [31,](#page-30-4) [32](#page-31-3)  modifications, FCC notice [49](#page-48-3)  modifying device types [35](#page-34-2) 

#### N

Names dialog box [36](#page-35-2) 

#### O

OSCAR, selecting and setting the hot key command [23](#page-22-3)  OSCAR, setting the interface language [33](#page-32-3)  OSD, managing server tasks [37](#page-36-1)  OSD, navigation keys [20](#page-19-4)  overview of installation process [6](#page-5-6) 

#### P

password protecting the console switch [29](#page-28-4)  password, changing [29](#page-28-4)  Port column, viewing [18](#page-17-2) 

#### R

rack mounting, console switch [7](#page-6-2)  regulatory compliance identification numbers [48](#page-47-6)  regulatory compliance notices [48](#page-47-6)  removing servers, scan list [27](#page-26-3) 

required items not included 6 required tools [6](#page-5-6)  resetting devices [40](#page-39-3)  routine tasks, managing for servers [21](#page-20-3)  running system diagnostics [38](#page-37-3) 

#### S

Scan dialog box [26,](#page-25-2) [27,](#page-26-3) [28](#page-27-3)  scan list, adding servers [27](#page-26-3)  Scan mode, activating [28](#page-27-3)  Scan mode, deactivating [28](#page-27-3)  scan pattern, setting up 26 screen delay time [23](#page-22-3)  screen saver mode, activating without password protection [31](#page-30-4)  Screen Saver mode, exiting [31](#page-30-4)  screen saver, deactivating [31](#page-30-4)  Security dialog box [28,](#page-27-3) [29,](#page-28-4) 31 selecting servers [19](#page-18-4)  selecting the display order of servers [22](#page-21-3)  selecting the keyboard language [33](#page-32-3)  server names [36](#page-35-2)  server status 19 server, soft switching [19,](#page-18-4) [20](#page-19-4)  servers, selecting [19](#page-18-4)  servers, viewing 18 setting local console switch security [28,](#page-27-3) [29,](#page-28-4) [31](#page-30-4)  setting password protection [29](#page-28-4)  setting the OSCAR interface language [33](#page-32-3)  setting the Switch and Share modes [32](#page-31-3)  setting up a scan pattern 26 Share mode [31](#page-30-4)  side-mount 9 soft switching [19,](#page-18-4) 20 standard-mount (1U) [7](#page-6-2)  status flag, controlling [23](#page-22-3)  Switch mode [31](#page-30-4)  system diagnostics [38](#page-37-3) 

#### T

technical support [47](#page-46-3)  troubleshooting [45](#page-44-3) 

#### V

versions, displaying [40](#page-39-3)  viewing, port column [18](#page-17-2)  viewing, server status [19](#page-18-4)